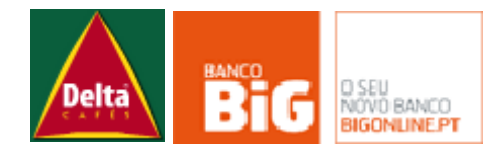

# **Manual da Extranet**

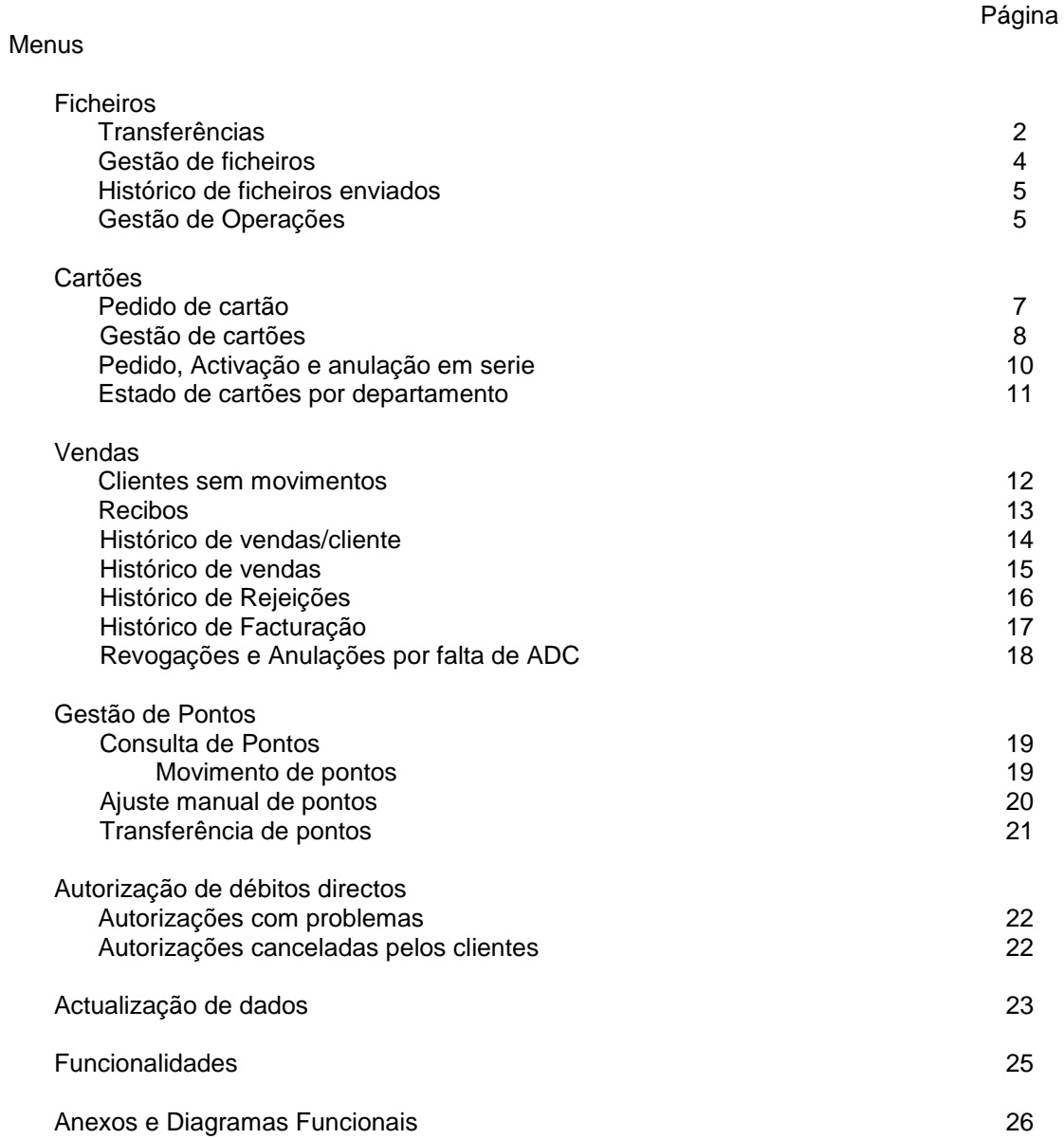

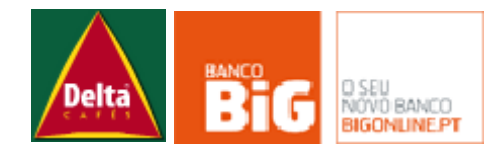

# **Menu Ficheiros**

# **a. Transferências**

Esta página é a interface para troca de ficheiros, estando disponíveis para consulta os últimos 20 ficheiros de operações transferidos, upload de ficheiros de operações e uma área para download de ficheiros.

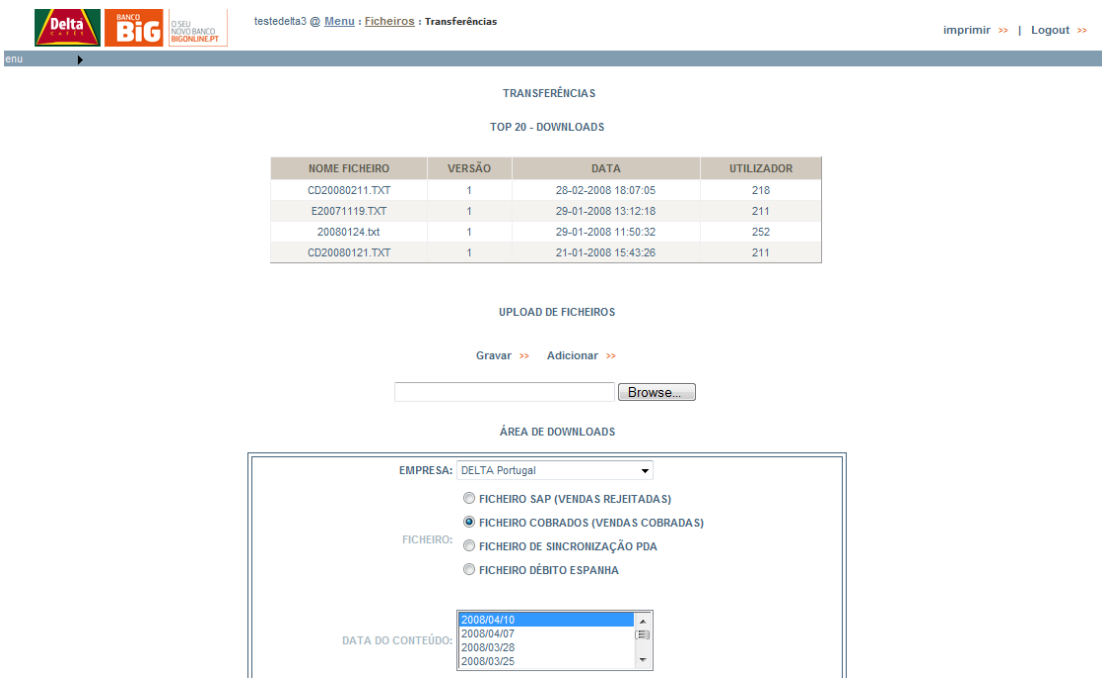

# **I. Upload de Ficheiros**

Nesta secção é possível fazer o upload de um ou mais ficheiros de operações para mais informações ver anexo.

Para se efectuar o upload de ficheiros deve-se seleccionar "Browse", localizar o ficheiro desejado e em seguida "Gravar", para fazer upload de múltiplos ficheiros seleccione "Adicionar" quantas vezes forem necessárias, em seguida "Browse" dos campos de pesquisa apresentados. Após a preencher todos os campos com os ficheiros seleccione "Gravar".

È sempre efectuado um controle das versões desses ficheiros. Caso o ficheiro enviado já tivesse sido carregado anteriormente será exibido um alerta, a confirmar a sobrescrita do ficheiro anterior.

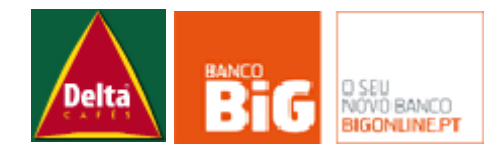

# **II. Área de Downloads**

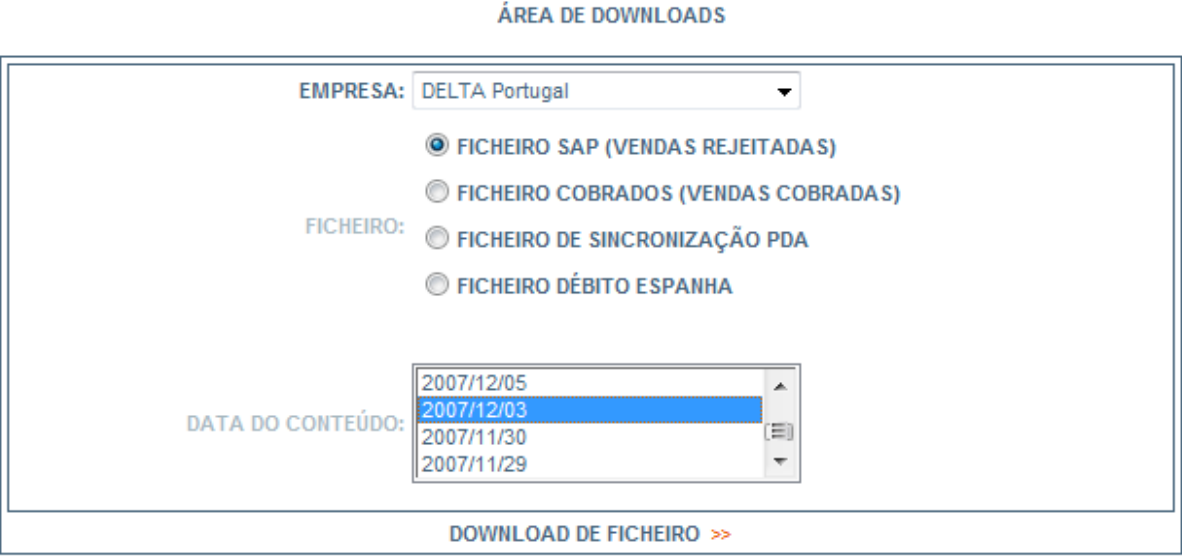

# **FICHEIRO SAP (VENDAS REJEITADAS)**

Através desde ficheiro é possível fazer a sincronização do sistema SAP com as vendas que não foram cobradas, ou revogadas pelos clientes.

Para download deste ficheiro deve-se seleccionar a Empresa, seleccionar Ficheiro: Ficheiro SAP (Vendas Rejeitadas) e a data do conteúdo no qual houve a rejeição.

# **FICHEIRO COBRADOS (VENDAS COBRADAS)**

Este ficheiro contém os registros de todas as vendas debitadas para um determinado vencimento. Tem como objectivo manter sincronizados o processamento das operações em vendas com o sistema Delta.

Para download deste ficheiro deve-se seleccionar a Empresa, Ficheiro Ficheiro COBRADOS (Vendas Cobradas) e Data do Conteúdo que corresponde ao vencimento das cobranças.

# **FICHEIRO DE SINCRONIZAÇÃO PDA**

Ficheiro para sincronização diária com PDAs dos vendedores Delta. Contém o estado dos cartões de todos os clientes da empresa seleccionada e dos departamentos os quais o utilizador tenha permissões.

Para download deste ficheiro deve-se seleccionar a Empresa, Ficheiro Ficheiro COBRADOS (Vendas Cobradas) A Data do Conteúdo está apenas disponível para o dia no qual está a fazer o download para que esse ficheiro vá sempre actualizado.

# **FICHEIRO DE DÉBITOS ESPANHA**

Ficheiro para sincronização dos pagamentos efectuados para Delta Espanha, após o download deste ficheiro o mesmo deve ser transferido para os sistemas da Caja Badajoz.

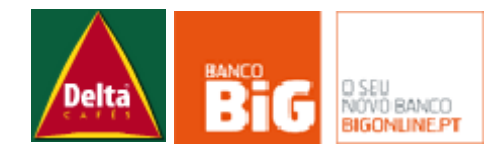

# **b. Gestão de ficheiros**

Nesta página é possível gerir / monitorar o estado dos ficheiros de operações, uma vez feito o upload do mesmo através do menu Transferências.

Dentro das funcionalidades existentes nesta página estão:

- i. Consultar Estado do ficheiro.
- ii. Consultar Estado dos registros de um ficheiro.
- iii. Anular um ficheiro na totalidade

#### **GESTÃO DE FICHEIROS**

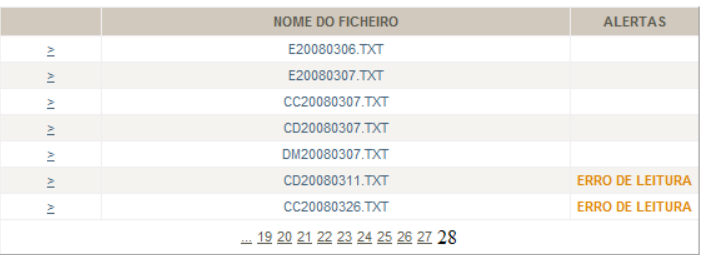

#### VERSÕES

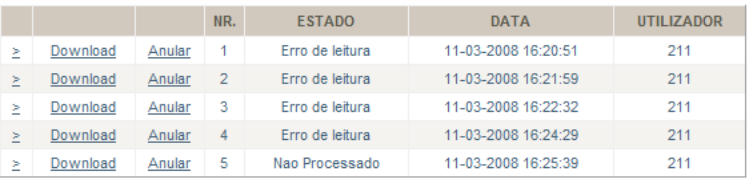

#### OPERAÇÕES

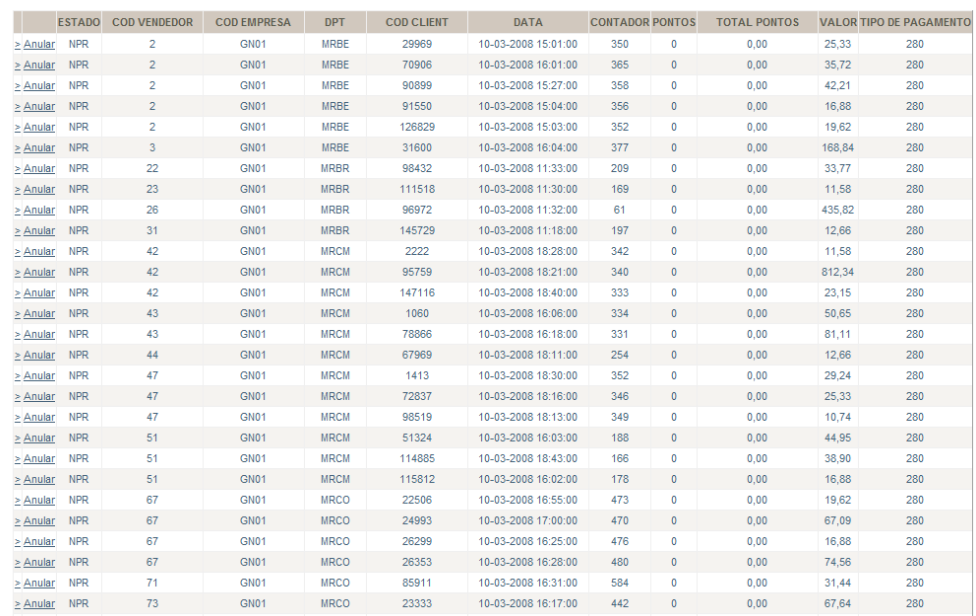

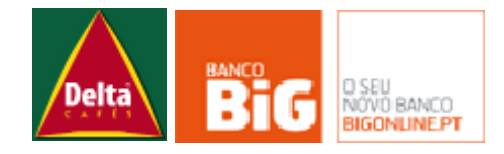

# **c. Histórico de ficheiros enviados**

Após o envio de um ficheiro é possível verificar o montante total das operações que serão creditadas ou debitadas na conta empresa correspondente, assim como o horário em que foi feito o envio do mesmo.

**HISTORICO DE FICHEIROS ENVIADOS** 

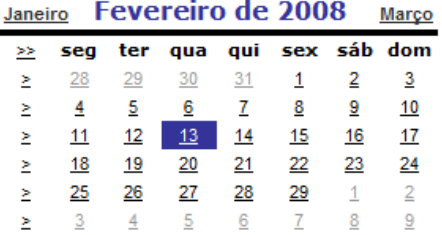

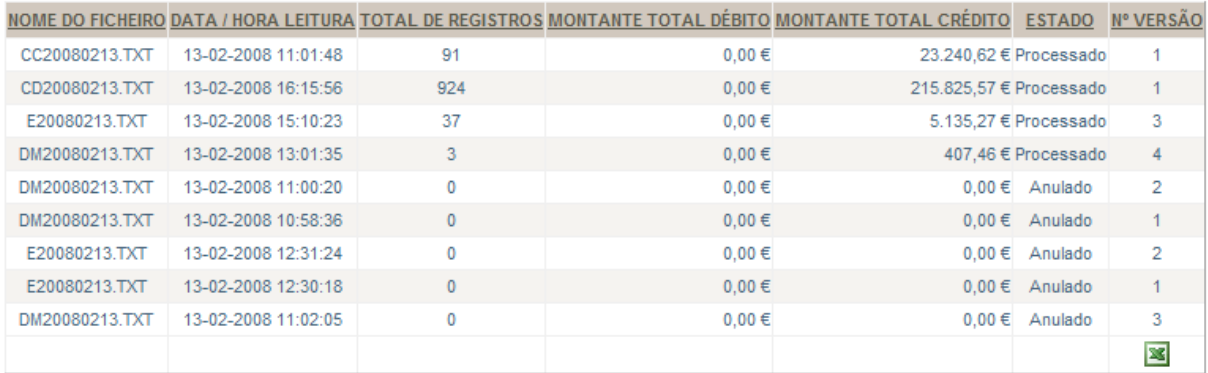

# **d. Gestão de Operações**

Nesta página é possivel consular **(1)** o estado dos registros de operações por intervalo de data da operação, código de cliente, código do vendedor e departamento.

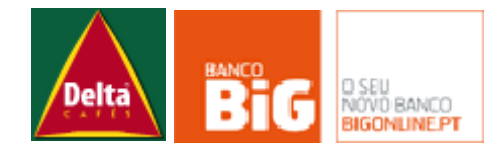

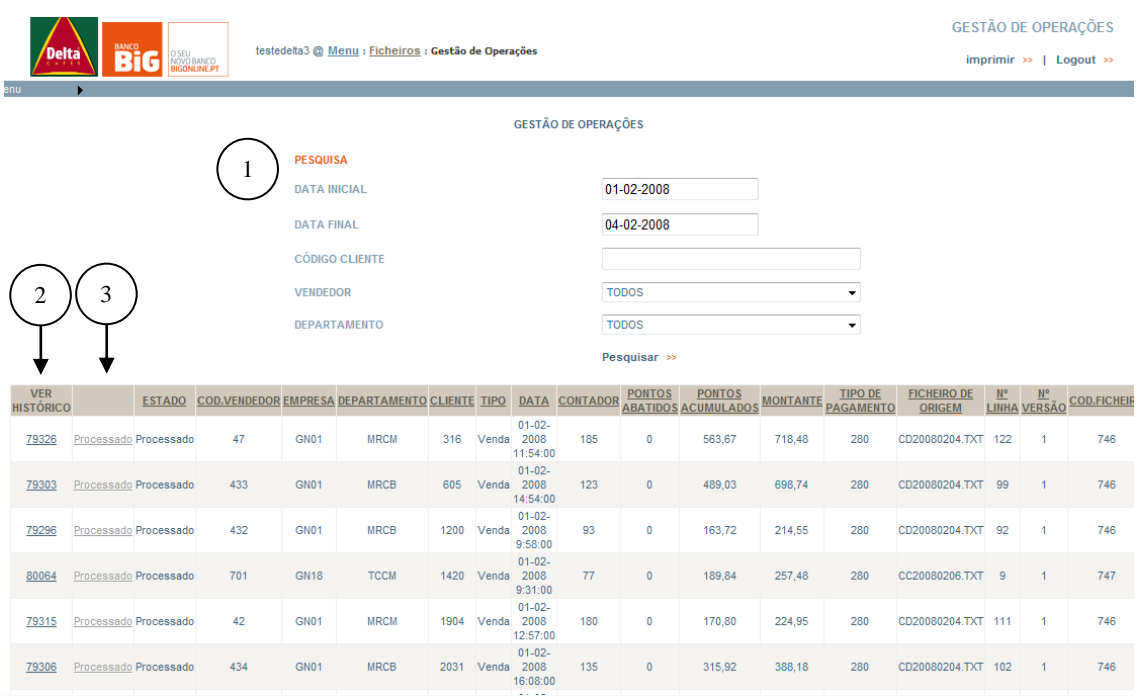

E através dos resultados da pesquisa é possível ver o histórico de estados de um registro **(2)** e anular **(3)** uma operação que ainda não tenham sido processada.

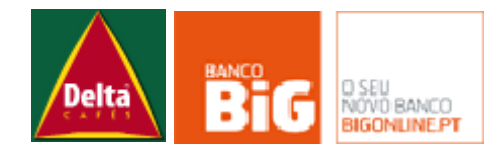

# **Menu Cartões**

# **a. Pedido de Cartões**

Nesta página poderá fazer um pedido de cartão para novos clientes preenchendo todos os dados que lhe são solicitados **(1)** e por fim seleccionando "Efectuar Pedido" **(2)**

Poderão ainda pedir cartões através do upload de um ficheiro, bastando para isto fazer a pesquisa do ficheiro no seu computador seleccionando "Browse" **(3)** e depois seleccionando "Pedir Cartões" **(4)**.

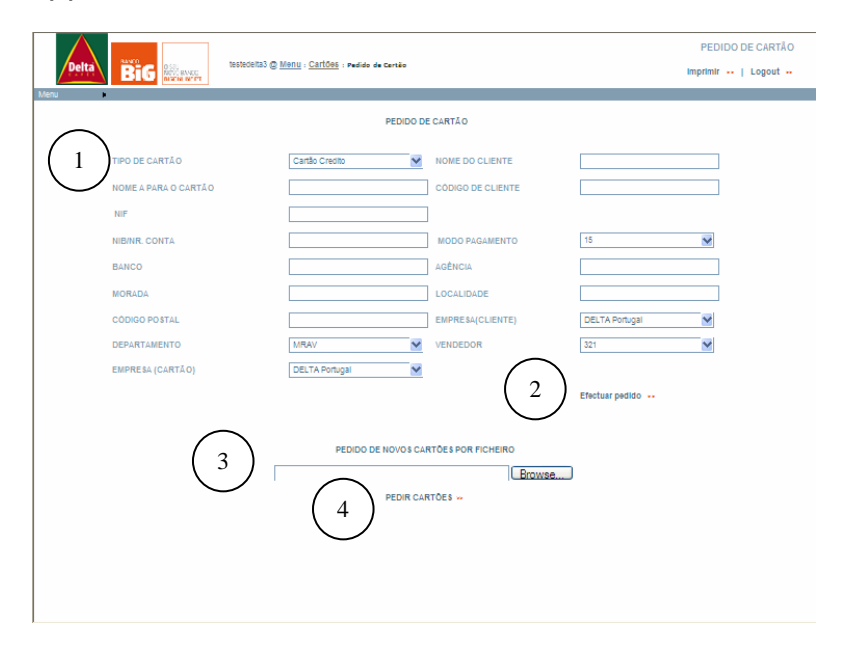

Esta solução é particularmente util para quando desejam efectuar um pedido para mais do que um cartão.

Este ficheiro deverá ser em excel e a primeira linha do ficheiro deverá ter os seguintes campos:

Ccliente, Empresa, Departamento, Vendedor, MOD., Nome Cliente, Morada, Localidade, CPostal, NIF, Banco, Balc"o, NIB, Nome para o Cart"o, IMAGEM DO CARTÃO (EMPRESA), telefone, reactivação.

Cada cliente que for criado deverá ter por isso esta informação correctamente preenchida.

Tem se verificado que ao procederem ao envio destes ficheiros ocorre um erro. Tais erros ocorrem pelo facto de haver linhas no fim do ficheiro vazias. Estas devem ser removidas antes de carregar o ficheiro na extranet. Há duas formas esta correcção:

- com o ficheiro excel aberto é necessário remover as linhas a partir da ultima que estiver preenchida.

- com o ficheiro excel (já exportado para CSV) abrir no notepad (bloco de notas) e olhar para as ultimas linhas, estas terão o conteúdo parecido com isto: ",,,,,,,,,,,,,,,,,,,,,,,,,,,,,,,,,,,,,,,,,"

Estas linhas devem ser apagadas. Gravar o ficheiro e carregar na extranet normalmente.

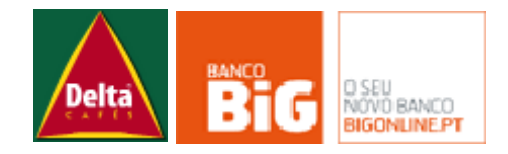

**Recomendamos para evitar estas situações que sempre que quiserem enviar novos pedidos que criem um novo ficheiro excel e que apenas copiem a 1 linha de um dos ficheiros anteriores. Depois basta preencher os dados dos clientes novos e enviar.**

# **b. Gestão de Cartões**

Nesta página poderá realizar todas as acções relacionadas com a gestão de cartões, tais como, activar, cancelar, dar cartão com extraviado, pedir 2<sup>as</sup> vias, etc.

Após efectuar um pedido de cartão esse cartão fica criado e poderá geri-lo nesta página.

Para efectuar qualquer uma destas acções 1º terá de fazer uma pesquisa na página inicial preenchendo os campos com os critérios que pretende.

### I. Activar Cartão

Os cartões dos clientes são produzidos por defeito não activos. Nesse sentido é necessário que quando o cartão é entregue ao cliente esse cartão seja activado na Extranet, por forma a que na próxima venda sejam reconhecidos no intermec.

Para o fazer faça a pesquisa **(1)** com os critérios pretendidos e seleccione "Pesquisar" **(2)**. Irá então aparecer uma tabela em baixo que mostrará o resultado dessa pesquisa. Basta então seleccionar na segunda coluna a opção "Activar" **(3)** na fila correspondente aos cartões que pretende activar.

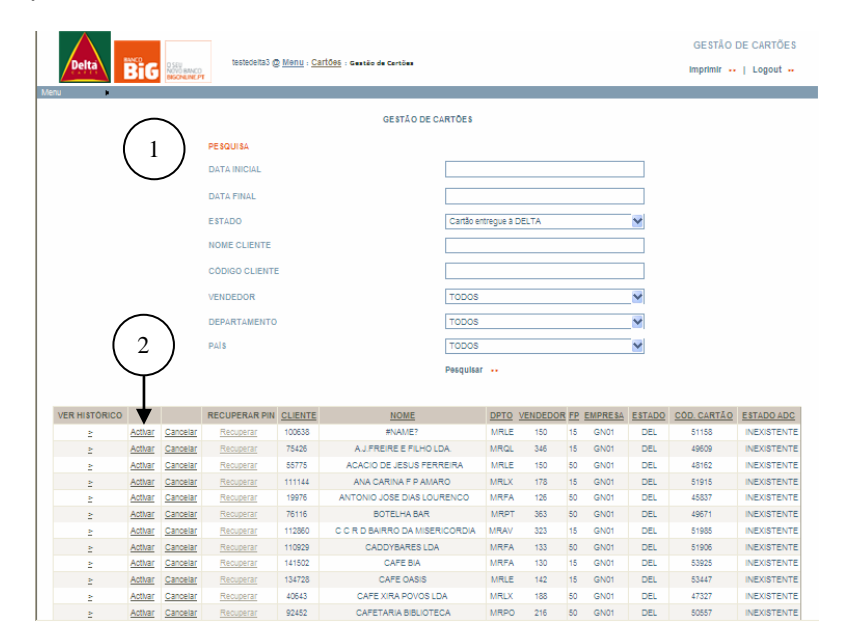

#### II. Cancelar cartão

Para cancelar cartões activos basta na área de gestão de cartões fazer a pesquisa com os critérios pretendidos **(1)**, seleccionar "pesquisar" **(2)**. Na tabela em baixo aparece o resultado da pesquisa e na terceira coluna poderá cancelar os cartões que pretende **(3)**.

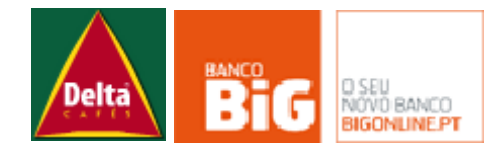

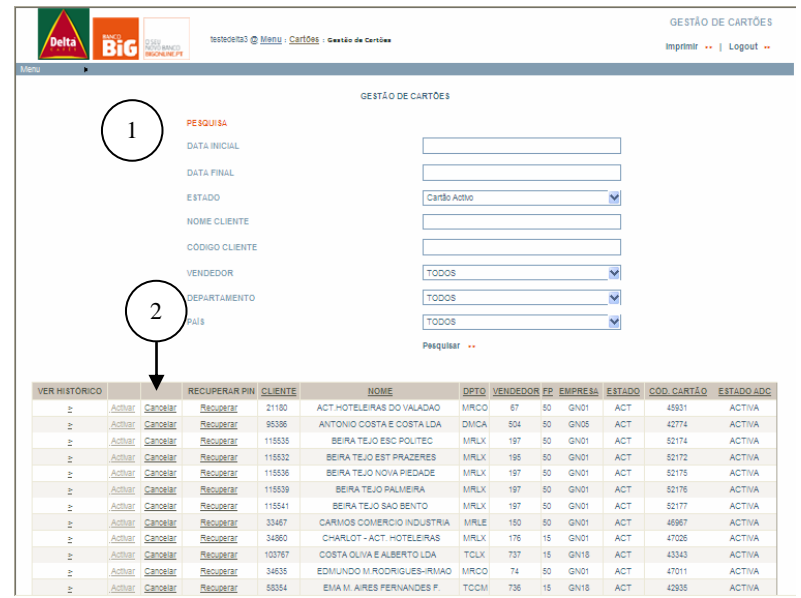

#### III.Reactivar um cartão

Um cartão que foi cancelado pode sempre ser reactivado podendo voltar a ser utilizado nos intermecs.

Para tal na área de gestão de cartões fazer a pesquisa com os critérios pretendidos **(1)**, seleccionar "pesquisar" **(2)**. Na tabela em baixo aparece o resultado da pesquisa e na segunda coluna poderá reactivar os cartões que pretende **(3)**.

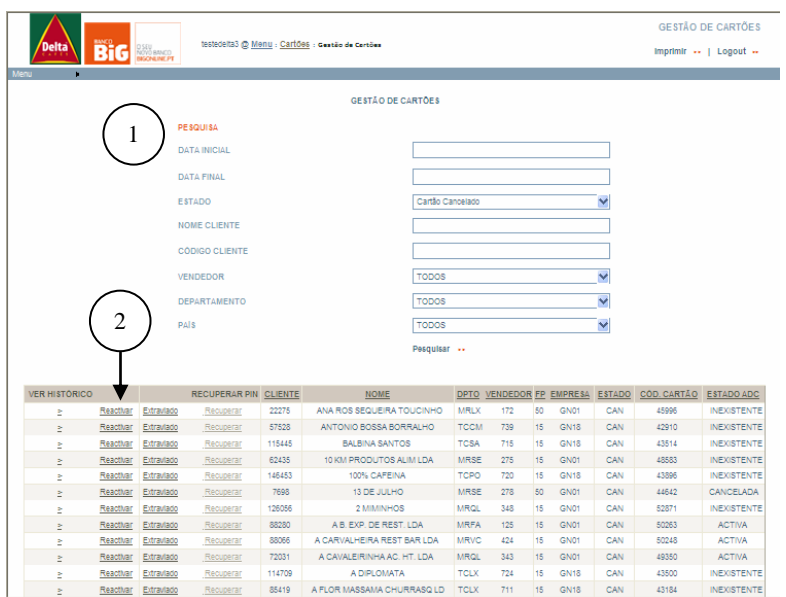

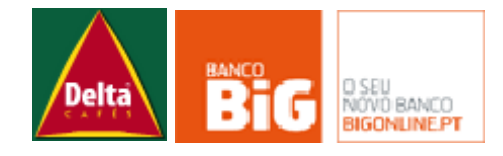

### IV.Cartões extraviados

Existem vários motivos para cancelar um cartão. Uma delas é porque o cartão foi extraviado, roubado ou danificado. Nestes casos para que se possa pedir uma  $2<sup>a</sup>$  via do cartão é necessário que ele esteja em estado "extraviado"

Para passar o cartão para o estado "Extraviado" poderá fazê-lo na área de gestão de cartões. Preencha os critérios de pesquisa **(1)** e seleccione "Pesquisar" **(2)**. Aparecerá uma tabela com os resultados da pesquisa e na terceira coluna aparece a opção de dar como extraviados **(3)** os cartões que pretende.

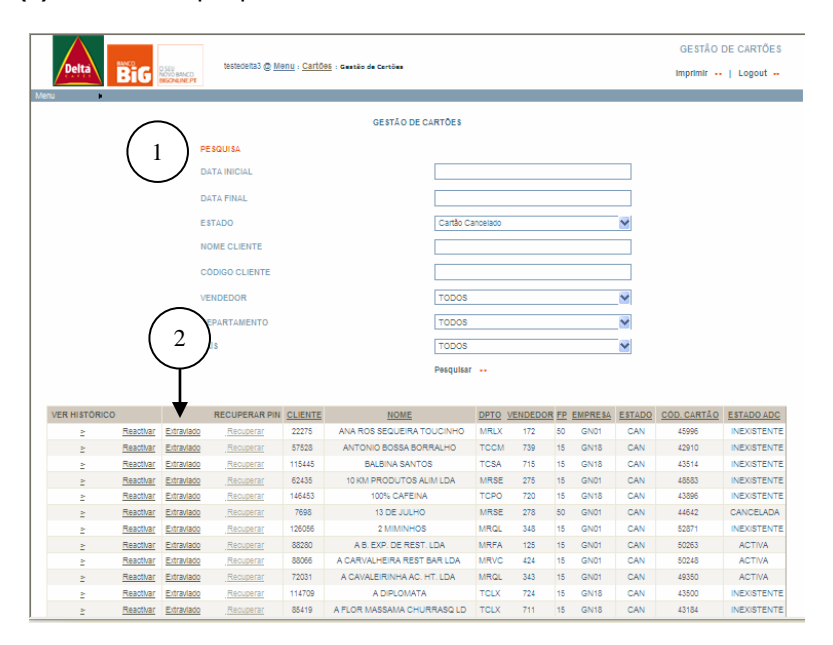

#### V.Pedir 2ª via

Apenas após o cartão estar em estado "extraviado" é que será possível pedir uma segunda via do mesmo. Por isso caso queria pedir uma 2ª via faça os procedimentos para dar o cartão como "extraviado" tal como descritos no item anterior.

Para pedir a 2ª via "Extraviado" poderá fazê-lo na área de gestão de cartões. Preencha os critérios de pesquisa **(1)** seleccione "Pesquisar" **(2)**. Na tabela que apresenta os resultados da pesquisa aparece, na segunda coluna, a opção de pedir 2ª via **(3)** para os cartões que pretende.

#### **c. Pedido, anulação e activação em serie**

Caso pretendam podem também fazer determinadas acções em serie, utilizando um ficheiro, que contenha a listagem de todos os códigos de clientes para os quais pretende efectuar essa acção.

Para tal entre no menu de cartões > pedido anulação e activação em serie e utilize o botão "Browse" **(1)** para procurar o ficheiro que contem a listagem no seu computador. Depois seleccione o opção correspondente à acção que pretende "activar" **(2)** ou "cancelar" **(3)**.

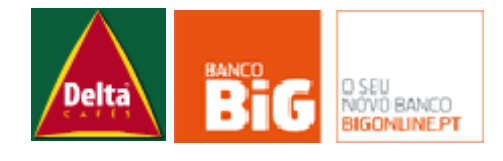

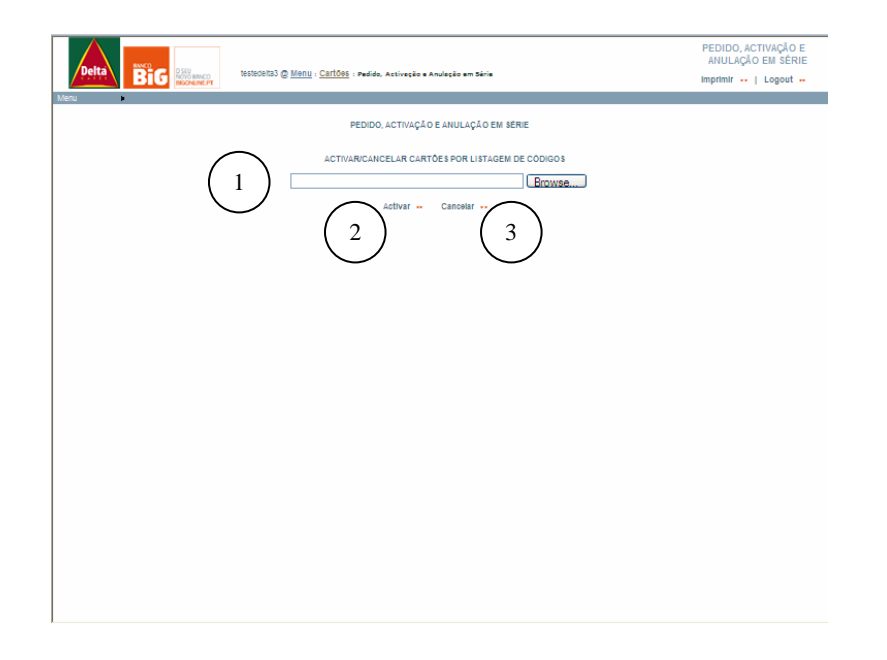

# **d. Estado de cartões por departamentos**

Nesta página poderá consultar qual o número de cartões que cada um dos departamentos pediu e quantos desses cartões foram activados, cancelados ou estão ainda pendentes.

Caso pretenda consultar os dados para um determinado intervalo temporal (ex: Jan 08 a Dez 08) deverá seleccionar a caixa correspondente à "Data Inicial" e escolher no calendário a data pretendida **(1)**. O mesmo procedimento deverá ser efectuado para a "Data Final" **(2)**, e em seguida deve ser seleccionada a opção "Pesquisar" **(3)** para que apareça a tabela com os resultados.

Para fazer a consulta desde o inicio do projecto basta que não seleccione a opção "Data Inicial", e para fazer consulta até à data actual basta que deixe o campo da "Data Final" em branco, seleccionando depois a opção "Pesquisa" **(3)**. Deixando os dois campos das datas em branco serão apresentados os dados do projecto desde o seu inicio até actualmente.

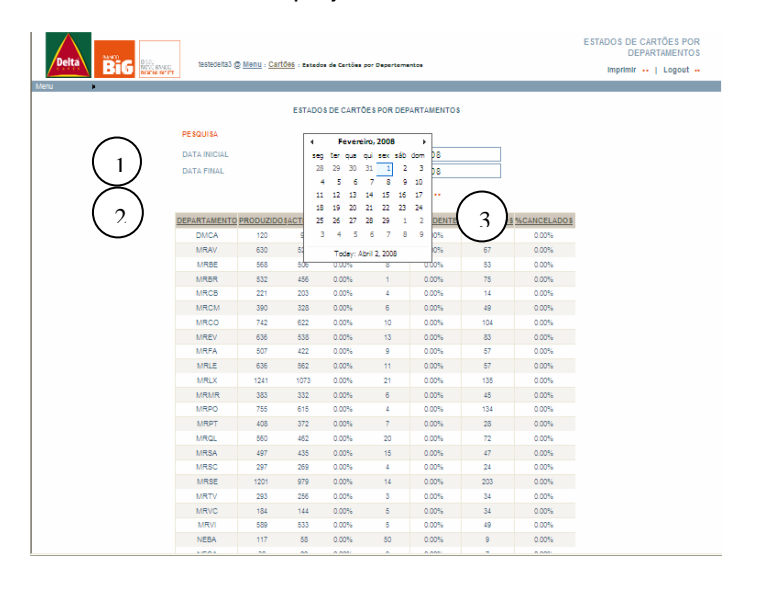

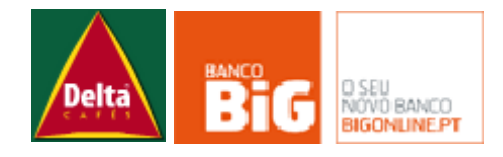

# **Menu Vendas**

### **a. Clientes sem movimentos**

Para consultar quais os clientes que não tiveram movimentos em determinado período de tempo preencha os campos "Data Inicial" **(1)** e "Data Final" **(2)** seleccionando no calendário o dia, mês e ano pretendidos **(3)**, e faça "Pesquisar" **(4)**.

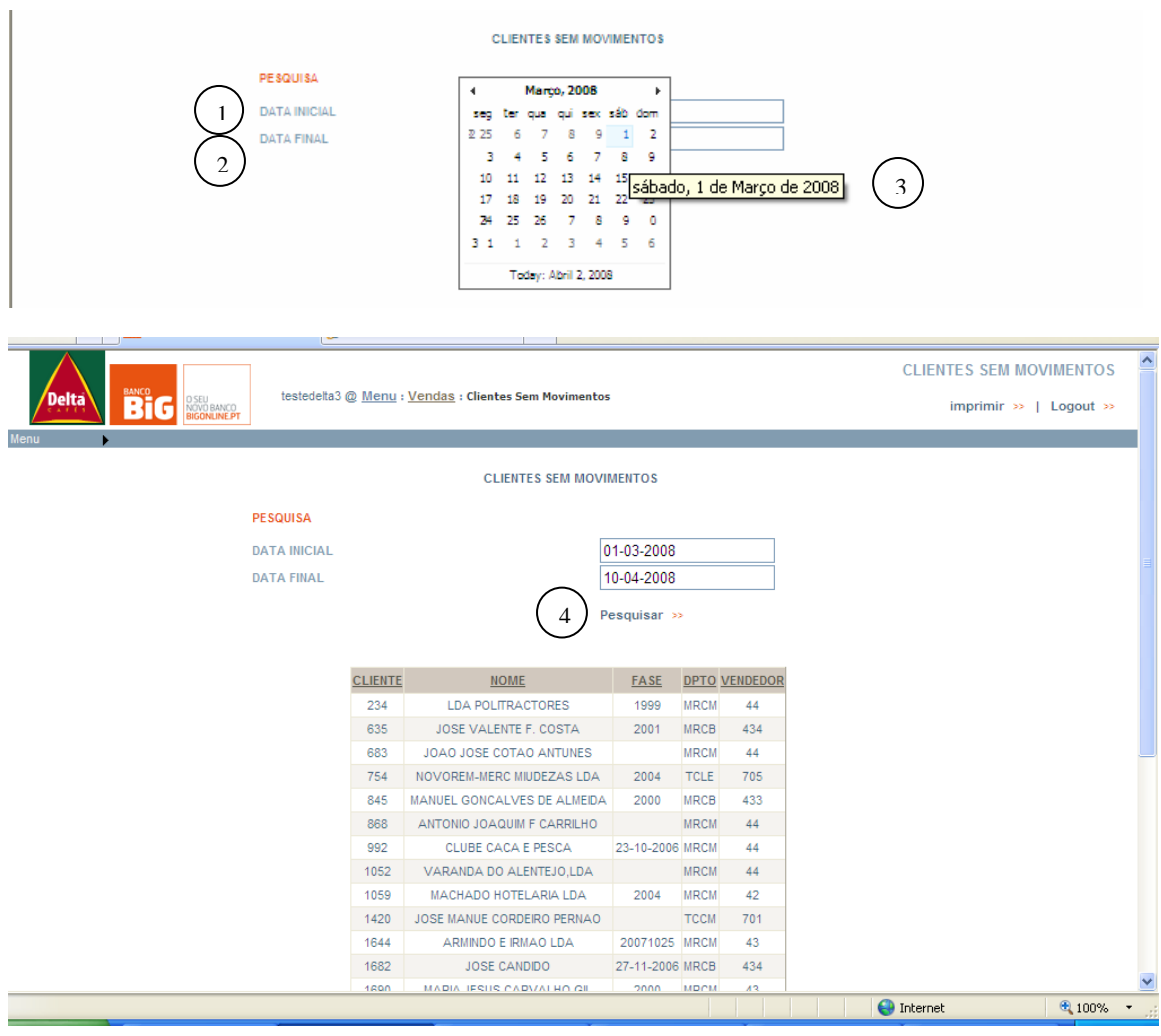

Aparece então a lista de clientes que não apresentaram qualquer movimento nesse período.

Para fazer a consulta desde o inicio do projecto basta que não seleccione a opção "Data Inicial", e para fazer consulta até à data actual basta que deixe o campo da "Data Final" em branco, seleccionando depois a opção "Pesquisa" **(3)**. Deixando os dois campos das datas em branco serão apresentados os dados do projecto desde o seu inicio até actualmente.

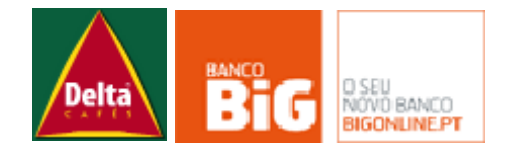

# **b. Recibos**

Para verificar quantos recibos foram cobrados, estão pendentes ou foram devolvidos (por cliente) em determinada período de tempo, entre em Vendas > Recibos e seleccione a "Data de inicio" **(1)** e a "Data do Final" **(2)** relativa ao período que pretende consultar e depois "Mostrar" **(3).**

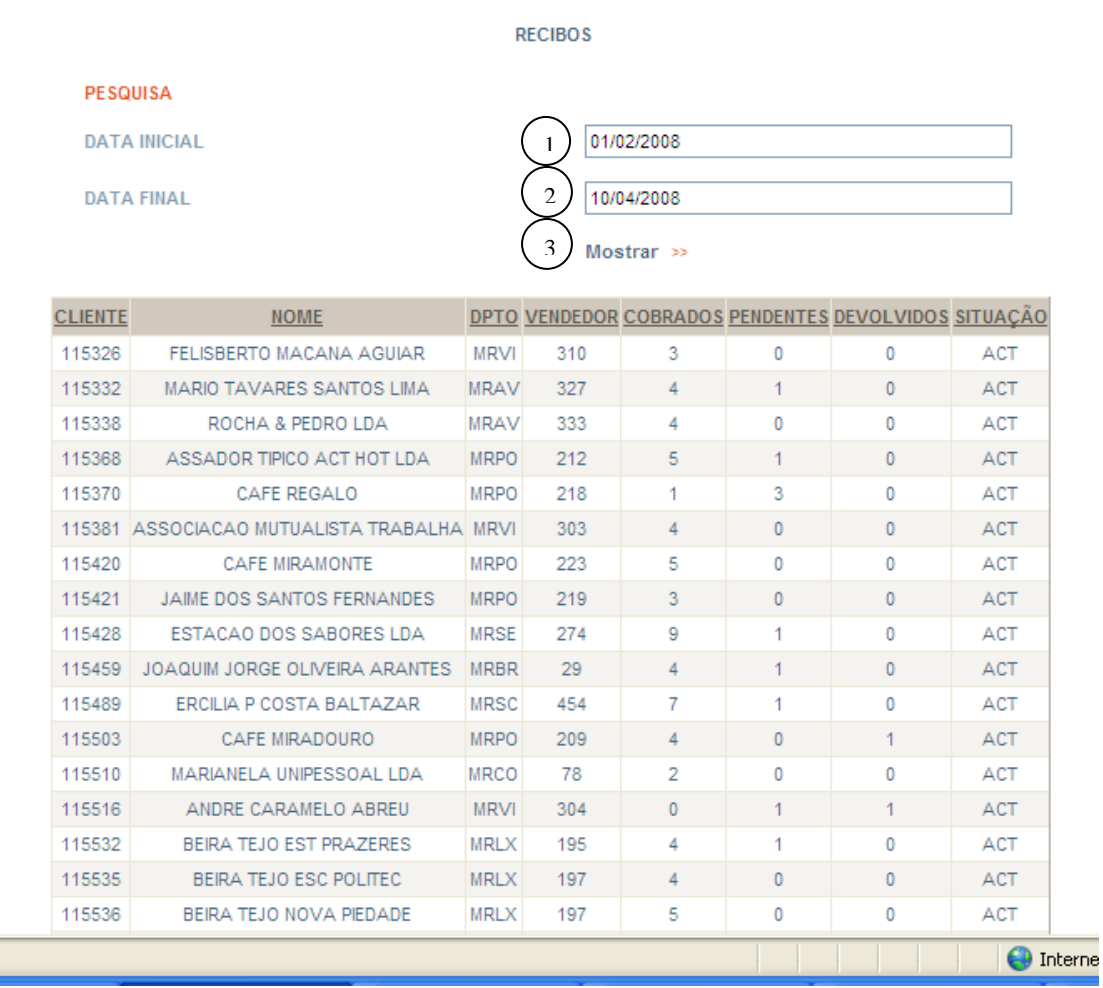

Para fazer a consulta desde o inicio do projecto basta que não seleccione a opção "Data Inicial", e para fazer consulta até à data actual basta que deixe o campo da "Data Final" em branco, seleccionando depois a opção "Mostrar" **(3)**. Deixando os dois campos das datas em branco serão apresentados a totalidade dos casos desde o seu inicio do projecto até actualmente.

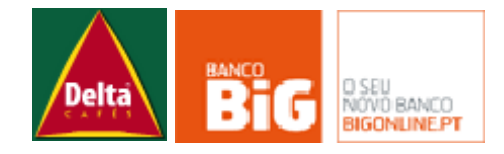

# **c. Histórico de Vendas/Cliente**

Neste menu é possível visualizar o histórico de vendas de um determinado cliente, ou de um grupo de clientes (ex: por empresa, departamento ou vendedor).

Para visualizar o histórico apenas de um cliente basta que preencha o campo destinado ao Nome **(1)** e/ou Código de Cliente **(2)** e depois seleccionar "Pesquisar" **(9)**. Para visualizar um grupo de clientes escolha os critérios pretendidos entre "Empresa" **(3)**, "Departamento" **(4)**, ou "Vendedor" **(5)** e seleccionar "Pesquisar" **(9)**.

Pode ainda juntar o critério cliente/grupo de cliente à escolha de visualizar apenas os resultados referentes a um determinado período de tempo preencha também os campos da "Data de inicio" **(6)** e a "Data do Final" **(7)**.

Adicionalmente é possível visualizar o histórico dos cartões apenas para cartões com um determinado estado, escolhendo o critério pretendido em "Estado" **(8)**. Esta opção é especialmente util para visualizar o histórico de todos os cartões activos.

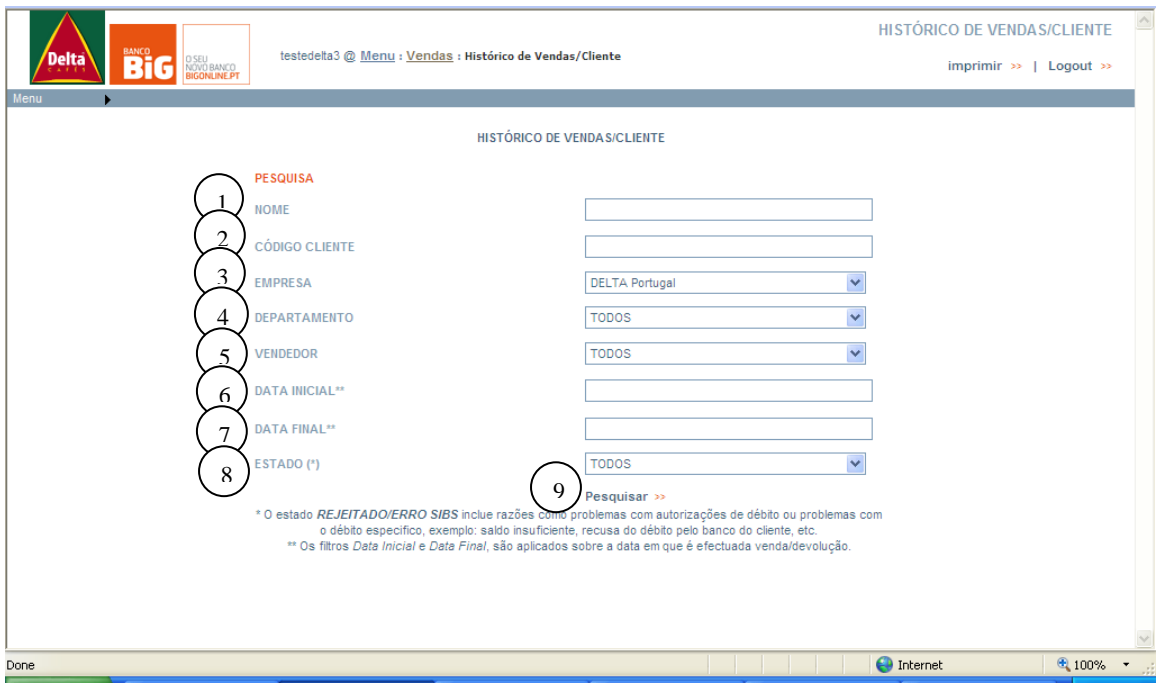

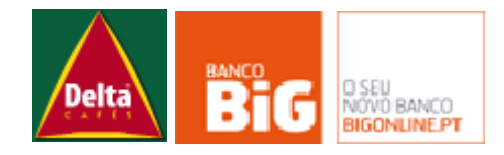

# **d. Histórico de Vendas**

Através deste menu é possível visualizar informação sobre as vendas detalhada por departamento **(1)** e vendedor **(2)** num determinado mês **(3)** ou ano **(4)**. Para tal basta escolher dentro dos critérios o que pretende visualizar e seleccionar "Mostrar" **(5)**.

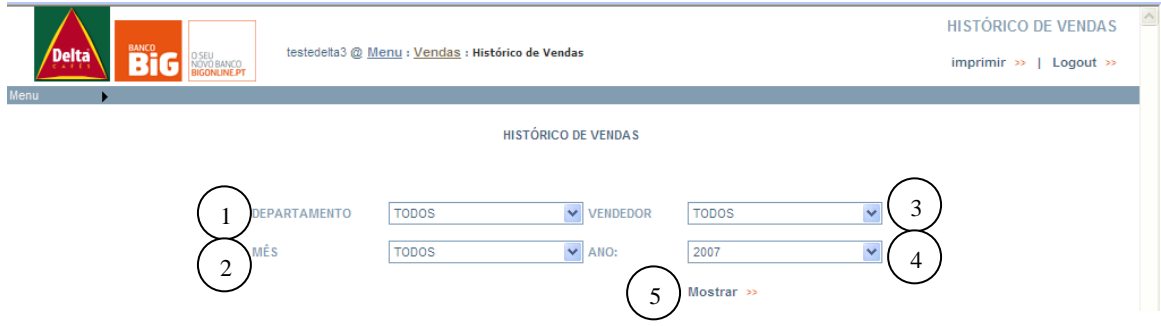

Os resultados são apresentados descriminados dentro de cada modalidade de pagamento por número e montantes, cobrados, pendentes, rejeitados e total.

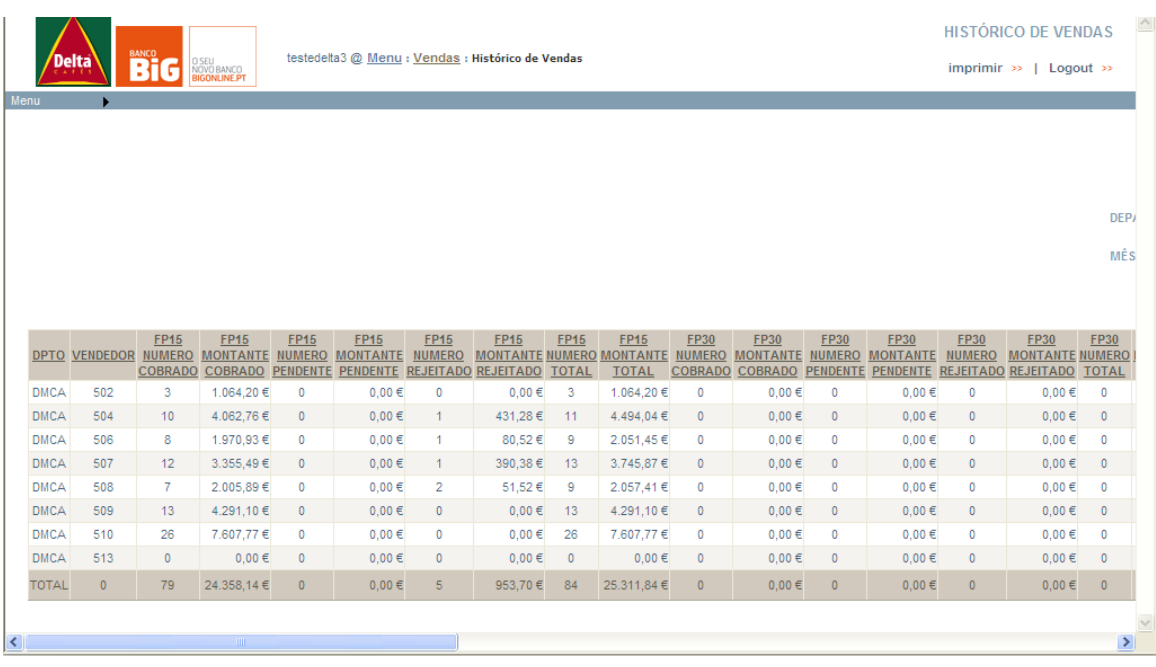

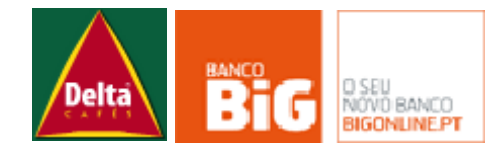

# **e. Histórico de Rejeições**

Neste menu pretende agregar todas as rejeições que se verificaram em cada data valor, apresentado a justificação para essa rejeição se ter registado. Esta informação pode ser detalhada por empresa, departamento e/ou data valor.

A data valor representa a data na qual se verificou a rejeição, o que neste tipo de rejeições será sempre a data do débito.

Uma rejeição é um movimento que acontece sem que tenha existido qualquer débito na conta do cliente, pelo que está associado a um motivo que restringe o acesso à conta do cliente.

As justificações possíveis para este tipo de rejeições são:

- Conta sem saldo ou saldo insuficiente
- Conta destinatária não movimentável
- Recusa da operação pelo cliente
- ADC expirada ou Cancelada
- ADC inexistente ou inválida

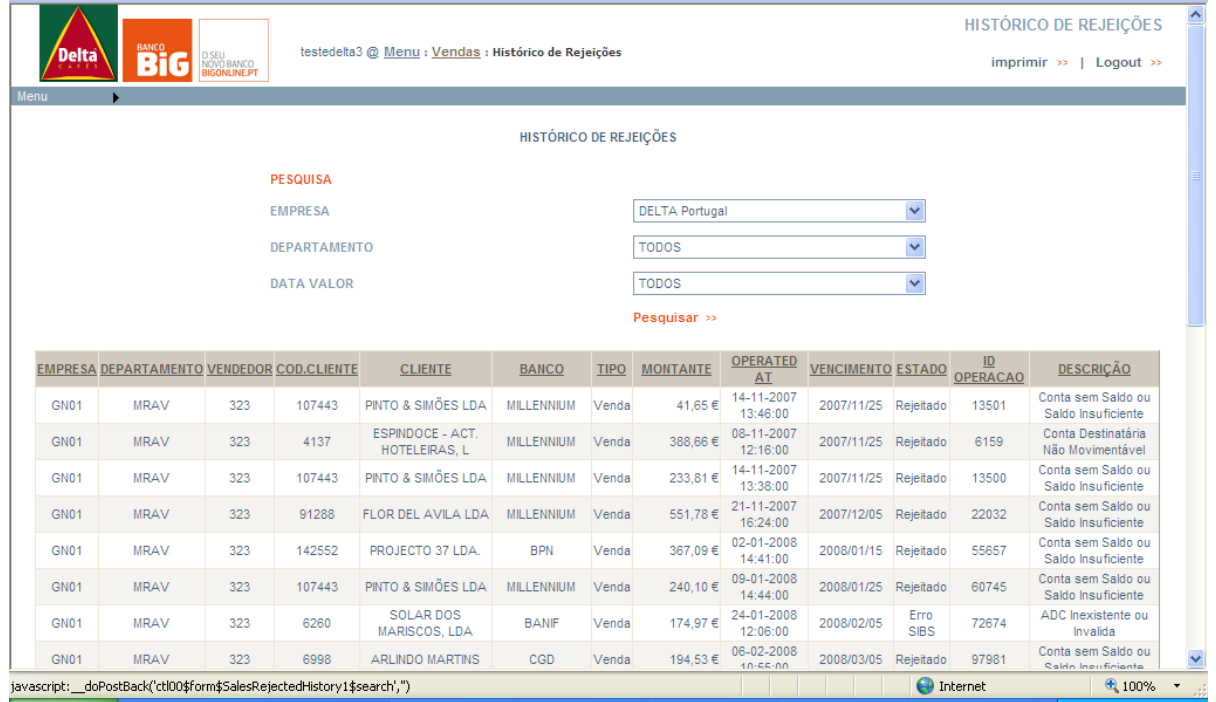

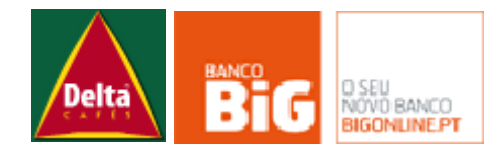

# **f. Histórico de Facturação**

Este menu permite aceder de forma rápida a todas os movimentos tanto de débito como de crédito que são efectuados nas respectivas datas.

Os movimento de débito e de crédito são respeitantes à conta do cliente, ou seja, um débito foi uma venda efectuada pela delta e, por isso, o montante debitado ao cliente e um crédito é uma devolução efectuada pela delta e, por isso, o montante creditado na conta do cliente.

Neste menu é também possível consultar de rapidamente qual o NIB a que este movimentos foram associados, e os pontos abatidos/acumulados nesse movimento.

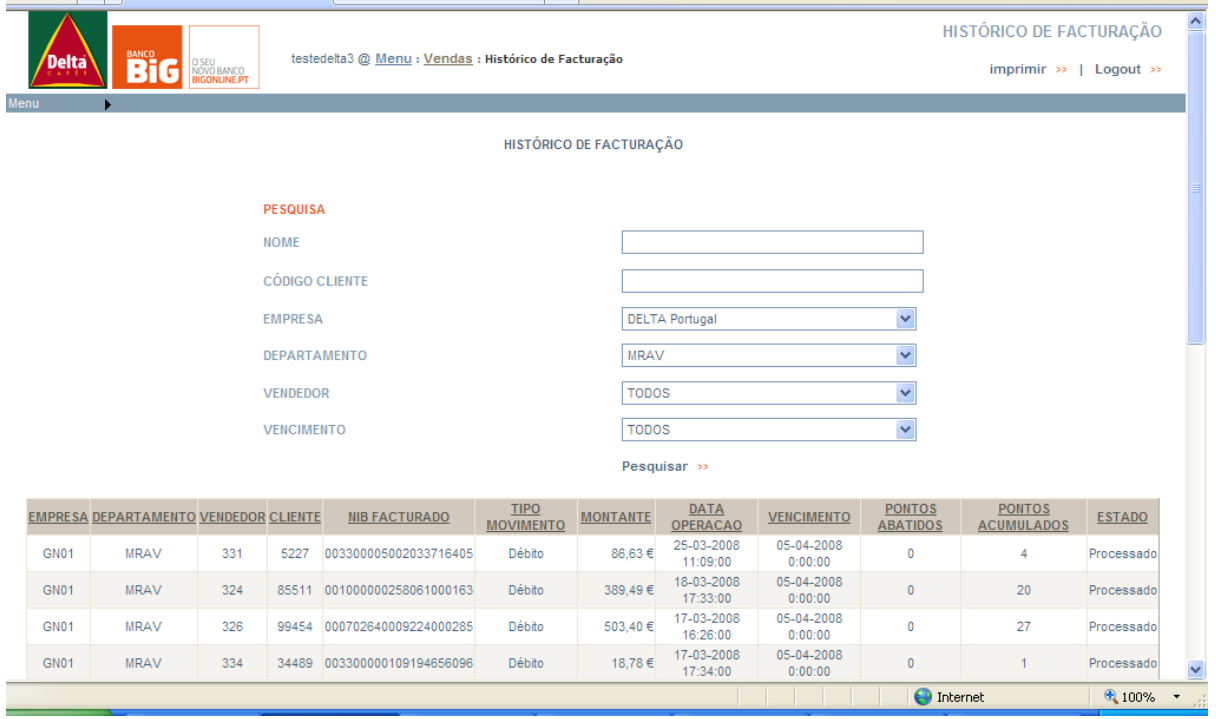

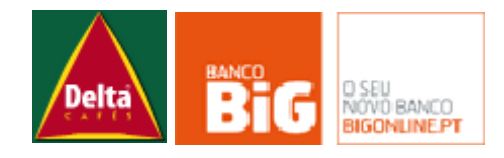

# **g. Revogações e Anulações por Ausência de ADC**

Este menu agrega todas as revogações ou anulações de débitos por ausência de ADC.

Os movimentos contidos neste menu implicam que tenha havido um movimento tanto na conta da Delta como na conta do cliente.

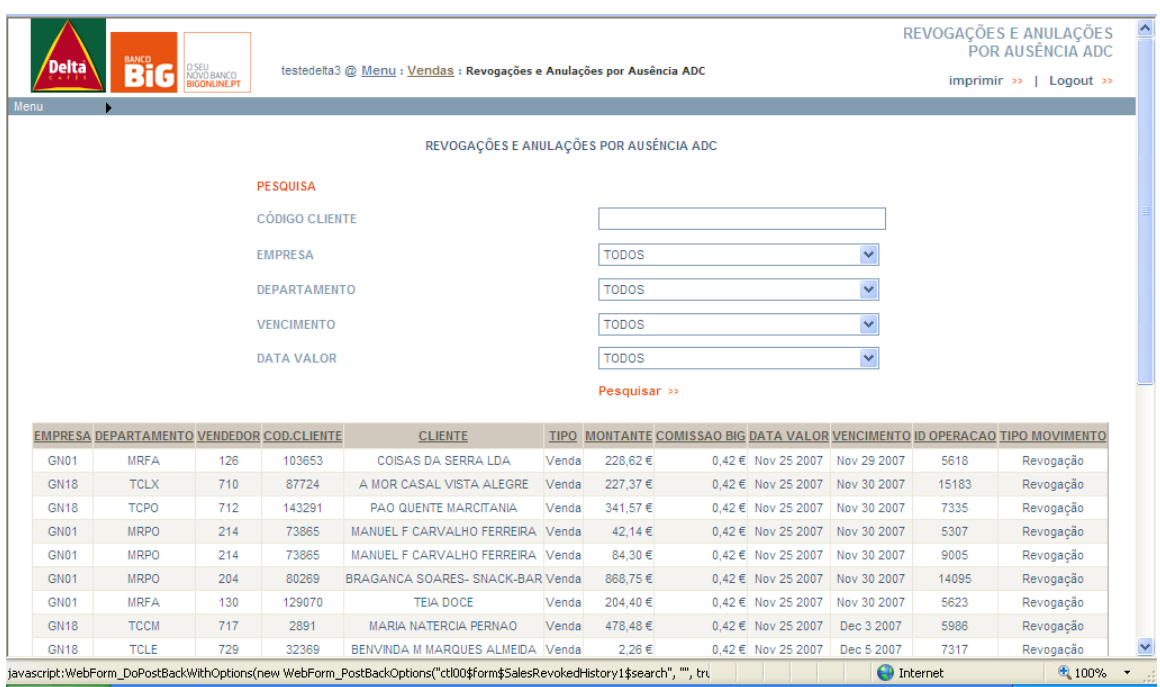

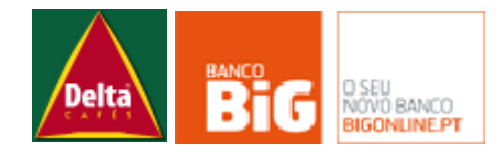

# **Menu Gestão de Pontos**

## **a. Consulta de Pontos**

Nesta página poderá pesquisar o total de pontos de um cartão. É uma visão resumida da página de consulta de movimentos de pontos e permitido de uma forma resumida consultar o saldo de pontos dos clientes.

Os filtros disponíveis para efectuar as pesquisas são Código de Cliente **(1)** ou Código de Cartão **(2)**.

A não ser incluído nenhum destes filtros é disponibilizada a tabela por inteiro com todos os cartões para os quais o utilizador que está a fazer a pesquisa tem permissões (apenas o departamento a que pertence, a empresa a que pertence ou tudo).

Esta informação filtrada ou no seu todo é exportável para um formato Excel.

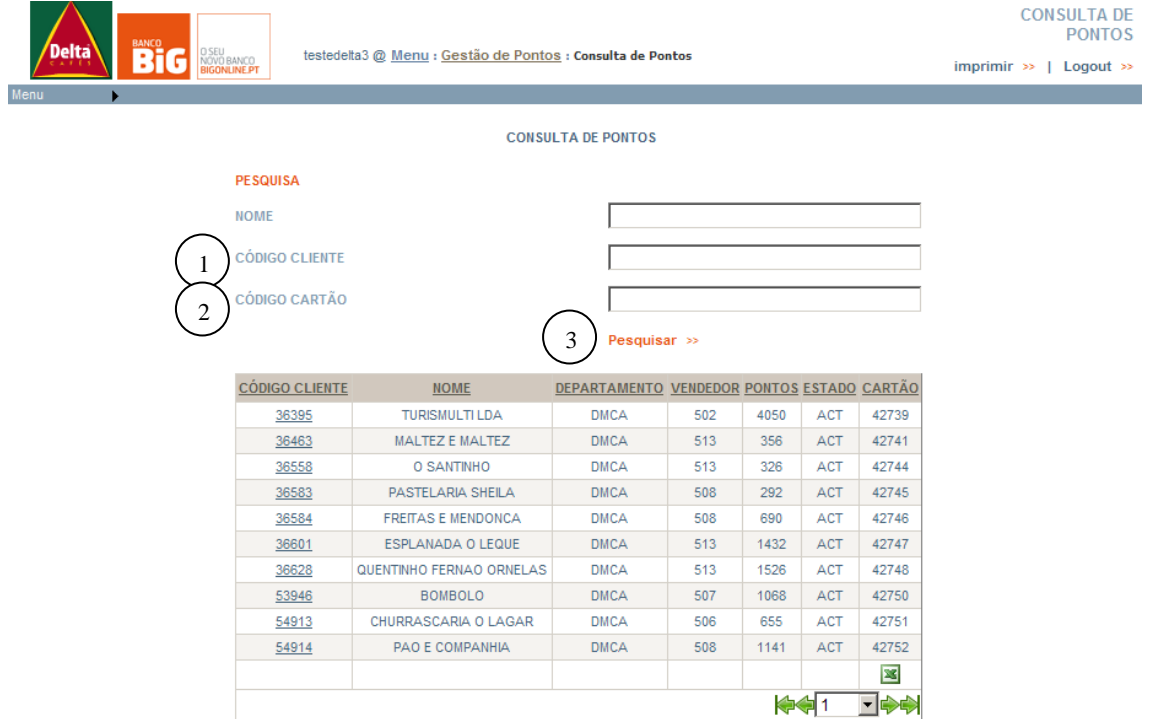

#### **b.** Consulta de Pontos → Movimentos de Pontos

Nesta página poderá consultar os detalhes de movimentos de pontos ocorridos num determinado cartão.

Os filtros disponíveis para efectuar a pesquisa são intervalos de datas (Data Inicio **(1)** e Data Fim **(2)**) e / ou o Código de Cliente **(3).** Sem filtros a pesquisa retorna todos os detalhes de movimentos de pontos de cartão de todos os clientes para os quais o utilizador logado na Extranet tem permissões para ver.

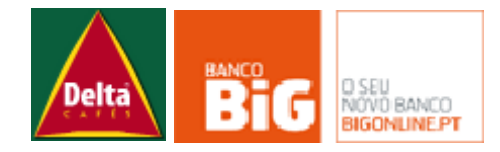

O tipo de descrição de movimento mais comum é aquele que decorre de uma operação de venda. Nestes casos a descrição do movimento indica igualmente a data da venda, bem como o número de venda para o cliente transmitido originalmente no ficheiro de operações. Os tipos de movimentos possíveis são :

- **DEC** (Consumo, estorno automático / manual de pontos, origem da transferência de pontos)
- **INC** (Adição de pontos, destino da transferência de pontos, ajuste positivo de pontos)
- **INI** (Inicialização de pontos)

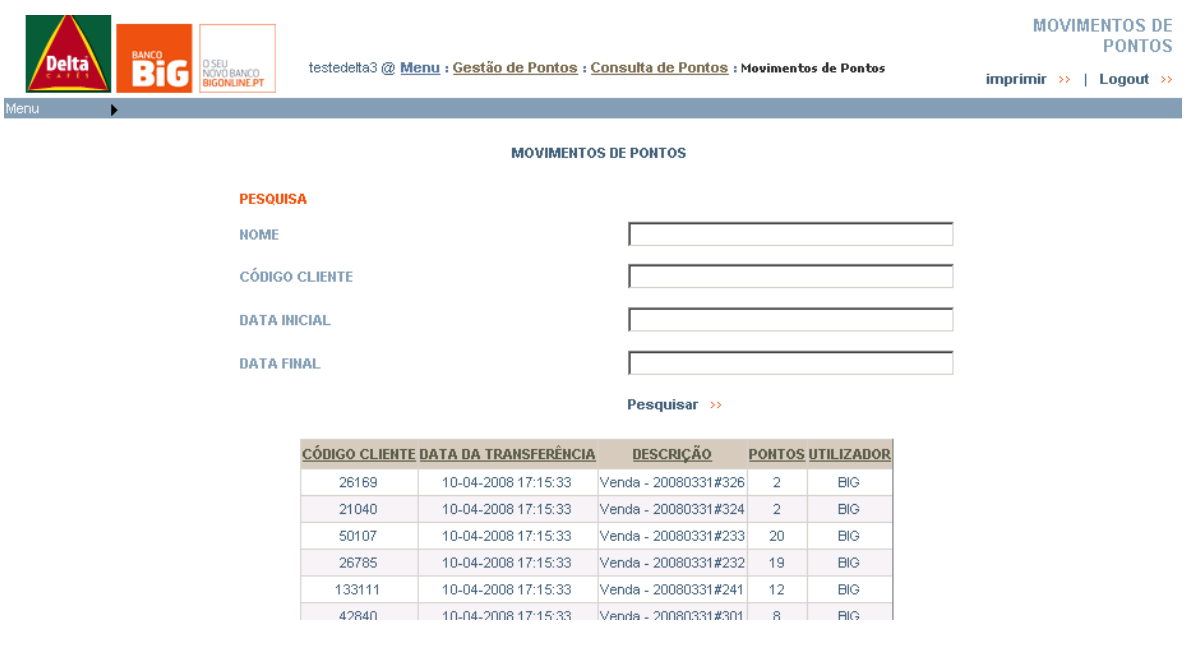

A informação de detalhes de pontos é visível nesta tabela após o 3º dia útil seguinte à transmissão do ficheiro de operações. A conversão das operações de venda/devolução em pontos ocorre pela acção de um evento automático às 21:00 do 3º dia útil seguinte à transmissão do ficheiro.

De modo a facilitar / auditar a origem dos movimentos de pontos sobre um determinado cartão foi acrescentada uma coluna à tabela que identifica qual o utilizador responsável pelo registo.

# **c. Ajuste Manual de Pontos**

Esta funcionalidade foi criada de modo a existir uma forma alternativa de intervir, neste caso sempre manualmente, sobre o total de pontos de um cartão cliente.

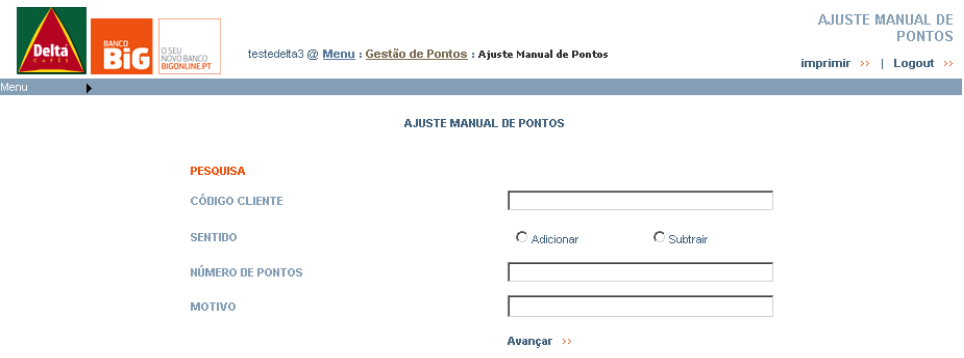

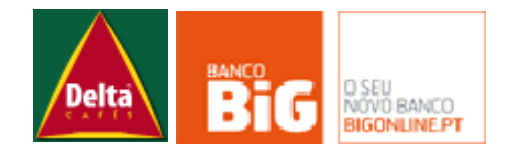

Os campos obrigatórios na página são o Número de Pontos, o Código de Cliente e o sentido dos pontos (adicionar ou subtrair). Caso o cliente tenha mais do que um registo de cartão. Esta função apenas vai ter efeito sobre o último pedido de cartão para o cliente em causa.

Para além do input da página é ainda guardado o utilizador responsável pela alteração.

# **d. Transferência de Pontos**

Esta opção permite a transferência de pontos parcial ou total entre dois cartões cliente. O cliente origem pode ser distinto do cliente destino.

Não existem restrições sobre os estados dos cartões envolvidos na troca de pontos.

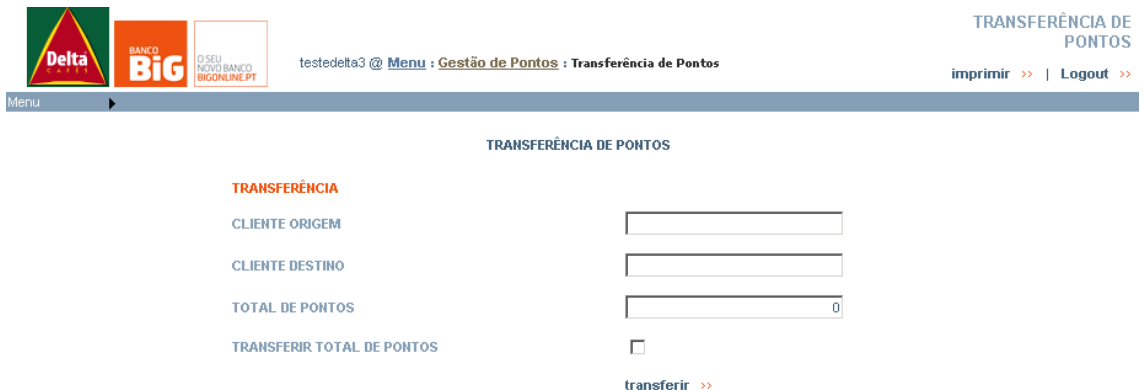

Para o cliente origem da transferência o detalhe do movimento será "TRANSF. PONTOS PARA CLIENTE" + Numero do Cartão Destino. Para o cliente destino será "TRANSF. PONTOS DO CLIENTE" + Numero do Cartão Origem.

A utilização da checkbox "Transferência Total" torna desnecessário (e de facto ignora) o preenchimento do campo "Total de Pontos"

Não existem restrições quanto ao estado dos cartões origem e destino.

O pedido de transferência de um número de pontos superior ao saldo do cartão origem faz com que a transferência ocorra pela totalidade dos pontos.

Para o cliente origem o movimento retira pontos (tipo INC). Para o cliente destino o movimento adiciona pontos ao saldo do cartão (tipo DEC).

Esta operação audita qual o utilizador responsável pelo pedido na Extranet. O resultado da operação tem efeitos imediatos.

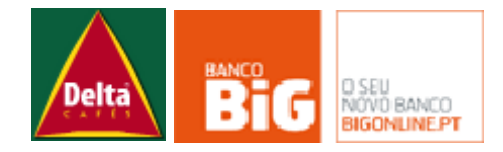

# **Menu Autorizações de Débitos Directos**

## **a. Autorizações com problemas**

Neste menu aparecem todas as autorizações que devido a algum problema não foram correctamente criadas. Isso implica que para estes clientes os débitos que forem enviados não serão efectuados.

Este menu deverá ser consultado com alguma frequência especialmente nas 48h posteriores a alterações de NIBs, ou pedidos de novos cartões para que se possam detectar e corrigir os problemas com as autorizações o mas rápido possível.

# **b. Autorizações canceladas pelo cliente**

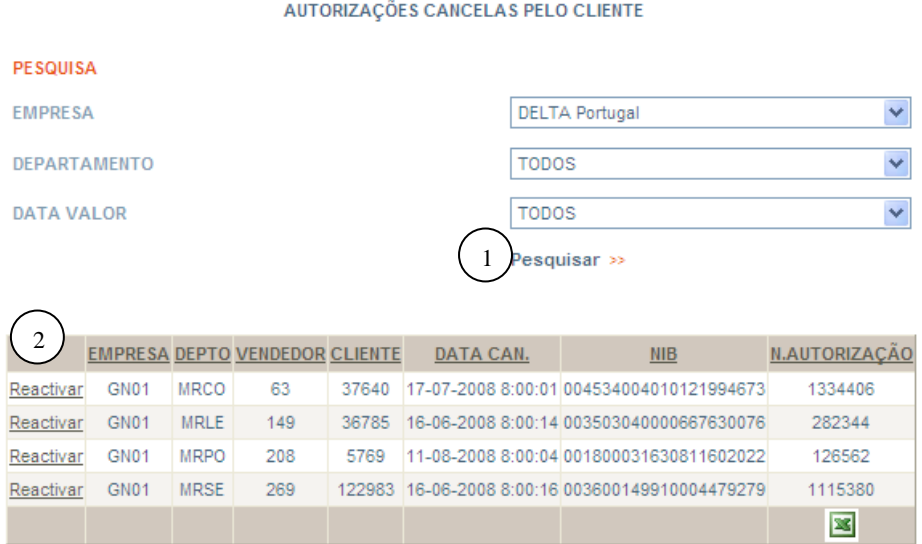

Este menu apresenta todas as autorizações que foram canceladas pelos clientes e permite que a Delta as possa reactivar.

Para tal basta efectuar a pesquisa e na 1ª coluna da tabela na linha do cliente para o qual pretendem reactivar a seleccionar "Reactivar"

# **ATENÇÃO**

As ADC"s demoram 2 dia a serem confirmadas pela SIBS. As ADC"s são enviadas até às 16h pelo que ADC"s reactivadas após essa hora apenas temos confirmação da SIBS, no segundo dia util seguinte.

O registo apenas desaparece da tabela AUTORIZAÇÕES CANCELADAS PELOS CLIENTES após confirmação da SIBS.

**Cada vez que clicam em reactivar criam um novo pedido de autorização para o Cliente, por isso, só devem clicar em reactivar ADC uma vez e aguardar um dia pela resposta da SIBS.**

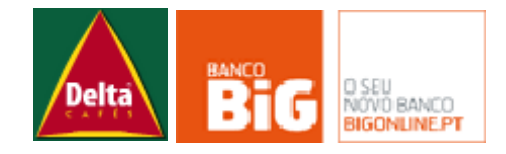

# **Menu de Actualizações de Dados**

No Menu de Actualização de dados poderão editar toda a informação sobre os Clientes, Departamentos, Vendedores e Cartões criados. Para tal basta escolher no 1º menu que tipo de entidade pretende editar.

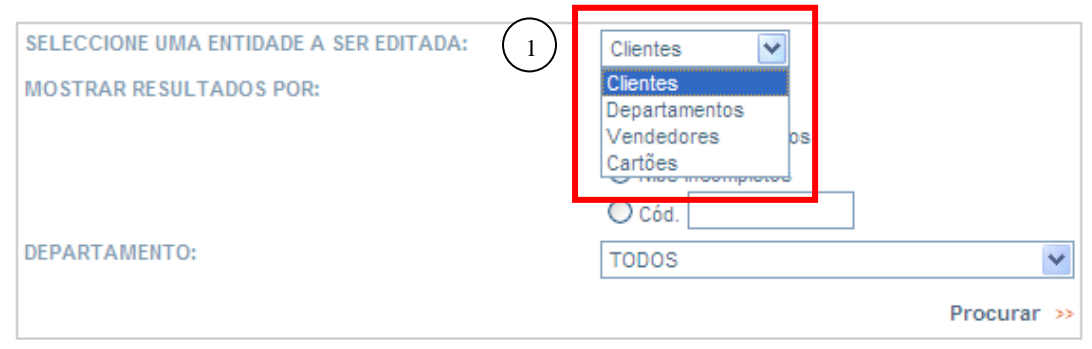

# **a. Clientes**

Ao escolher no 1º menu (1) "Clientes" pode ainda optar por filtrar a pesquisa optando por visualizar apenas clientes com dados incompletos ou NIBs incompletos, escolher logo um cliente especifico ou apenas clientes de determinados departamentos.

Neste menu as informações que são editáveis são:

Nome, NIF , Morada, Localidade, Código Postal, Banco do Cliente, Agência, NIB, Forma de pagamento (pronto pagamento, 15, 30 ou 50 dias) e Vendedor.

A informação que inicialmente aparece nestes campos será a mesma que se colocou na criação do cliente.

# Atenção:

Alterações ao campo "Nome" **não** altera o nome a gravar no cartão. Para tal escolher no 1º menu (1) "Cartões" e proceder como explicado no ponto d) deste Menu.

O NIB deverá ter 21 números, caso isso não aconteça não será possível proceder aos débitos na conta. Alterações do NIB demoram entre 24h a 48h a serem confirmadas pela SIBS, pelo que estas devem ser efectuadas com algum tempo de antecedência relativamente ao dia de pagamento.

Ao alterar o vendedor, caso esse vendedor seja de um departamento diferente vai também alocar este cliente a esse departamento. Para manter o mesmo departamento escolher a opção "Vendedores" e modificar o departamento associado e esse vendedor.

A alteração da forma de pagamento apenas afecta as vendas que são recebidas pelo BiG nas **datas após** efectuada a alteração.

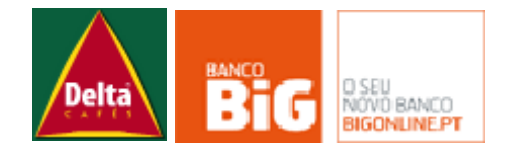

## **b. Departamentos**

Ao escolher no 1º menu (1) "Departamentos" pode ainda optar por filtrar a pesquisa optando por visualizar apenas departamentos com dados incompletos ou escolher logo um departamento especifico através do código do mesmo.

Neste menu as informações que são editáveis são:

Código do departamento, código da empresa e a descrição do departamento.

### **c. Vendedores**

Ao escolher no 1º menu (1) "Vendedores" pode ainda optar por filtrar a pesquisa optando por visualizar apenas vendedores com dados incompletos ou escolher logo um vendedor especifico através do código do mesmo.

Neste menu as informações que são editáveis são:

Código do vendedor, código do departamento e a descrição/nome do vendedor.

### **d. Cartões**

<u>.</u>

Ao escolher no 1º menu (1) "Cartões" pode ainda optar por filtrar a pesquisa optando por visualizar apenas cartões com dados incompletos ou escolher logo um cartão especifico através do código do cartão $^1$ .

Neste menu as informações que são editáveis são:

Nome do cliente, Tipo (pronto pagamento ou crédito), empresa (que dita a imagem a associar ao cartão)

**Apenas a informação que constar neste campos será a utilizada para a impressão do cartão.**

<sup>1</sup> Para efectuar pesquisa de um só cartão através do código, o campo de cód. tem de ser preenchido com o código do cartão e não do cliente. Para saber qual o código do cartão associado ao cliente ir ao menu cartões, gestão de cartões e pesquisar por número de cliente. Na 12º coluna poderá retirar o código do cartão.

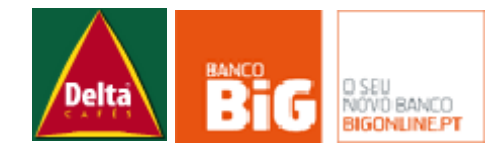

# **Funcionalidades**

Na maioria das tabelas de consultas existe a funcionalidade de extracção para Excel dos conteúdos da mesma. Esta funcionalidade é extremamente util caso seja necessário trabalhar de alguma forma os dados que nela vêm apresentados.

Para proceder á extracção para excel basta seleccionar o ícone que está no canto inferior direito de cada tabela e irá abrir-se então a página de excel com exactamente a mesma informação.

Existem ainda tabelas que podem ter tantos resultados que estes fiquem divididos em duas ou mais páginas. Para visualizar os dados de outras páginas poderá seleccionar as setas:

- K. Para ir directamente para a 1ª página
- ಆ Para ir para a página anterior
- 1 v Para escolher o número da página que pretende visualizar

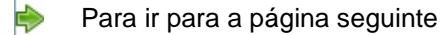

 $\Rightarrow$ Para ir directamente para a ultima página disponível

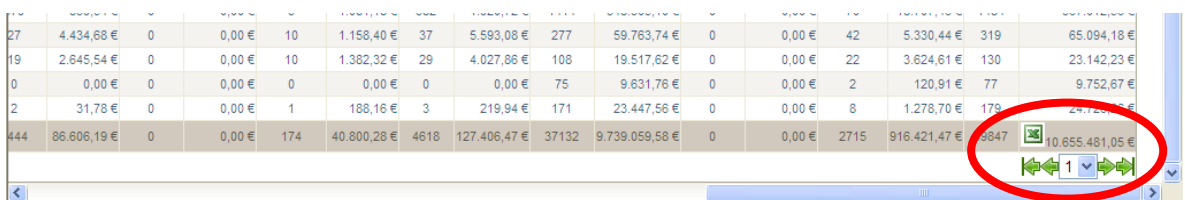

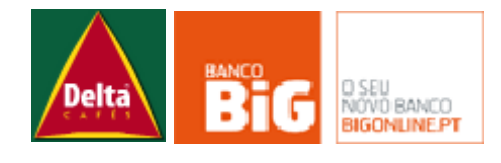

# **Anexos e Diagramas Funcionais**

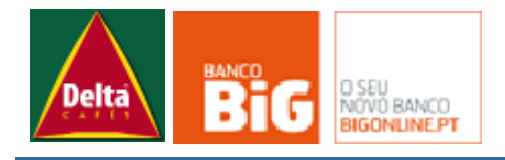

# **Circuito de Estados do Cartão**

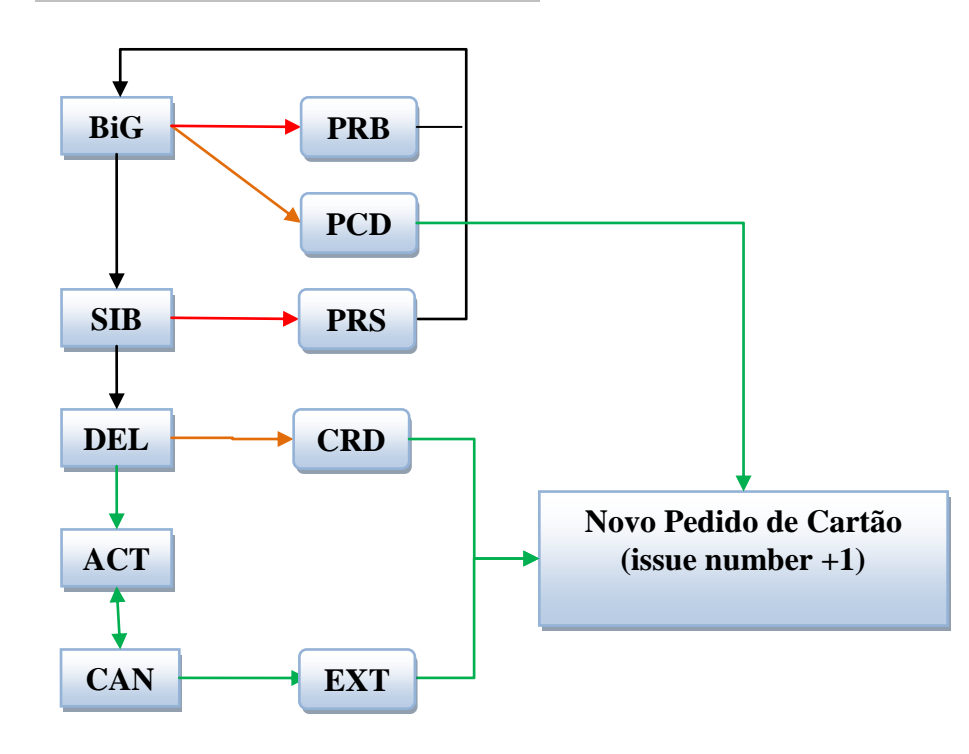

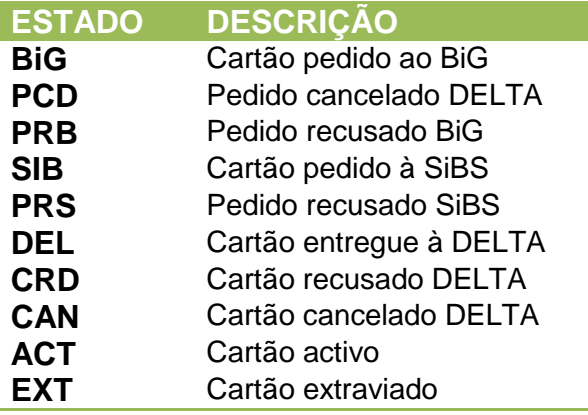

----- Fluxo Normal

- ----- Fluxo Dentro dos Sistemas do BiG
- ----- Fluxo de Erro (necessita intervenção da DELTA)
- ----- Fluxo de Erro pedido pela DELTA

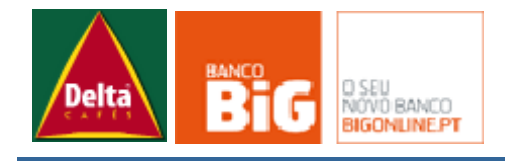

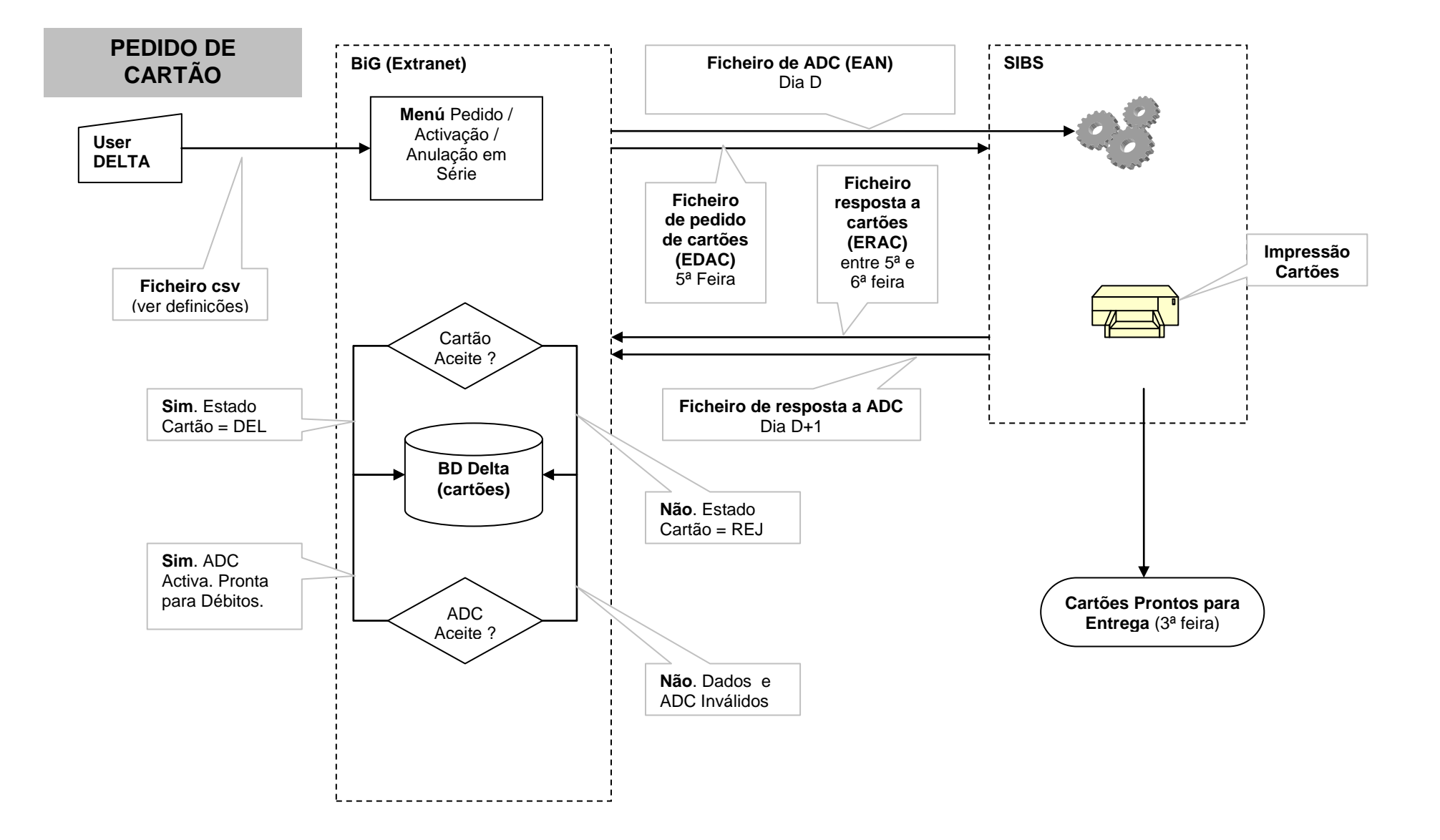

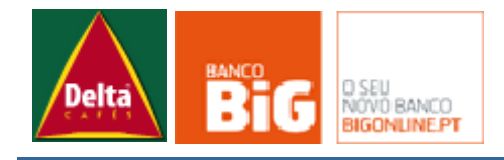

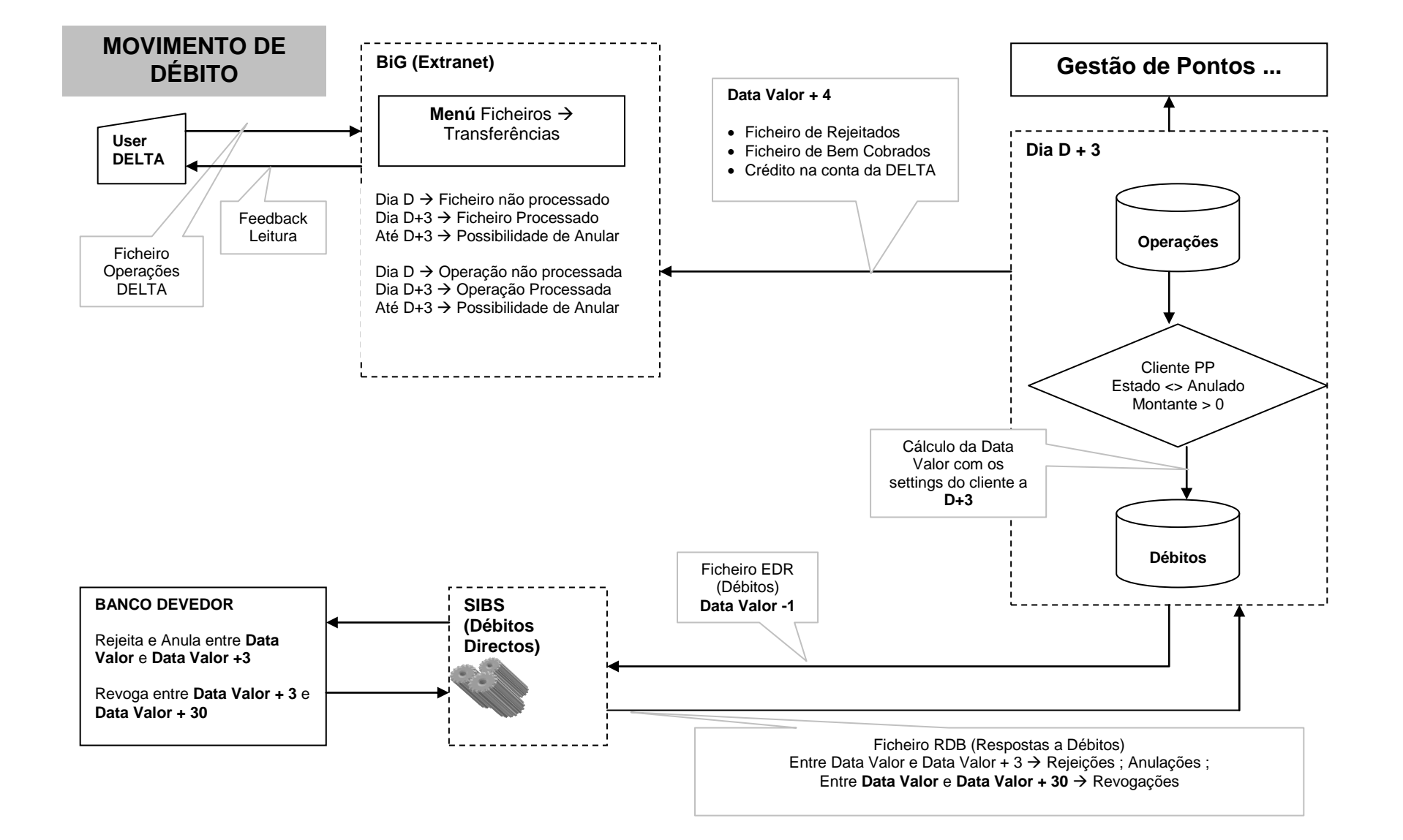

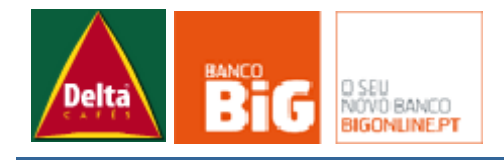

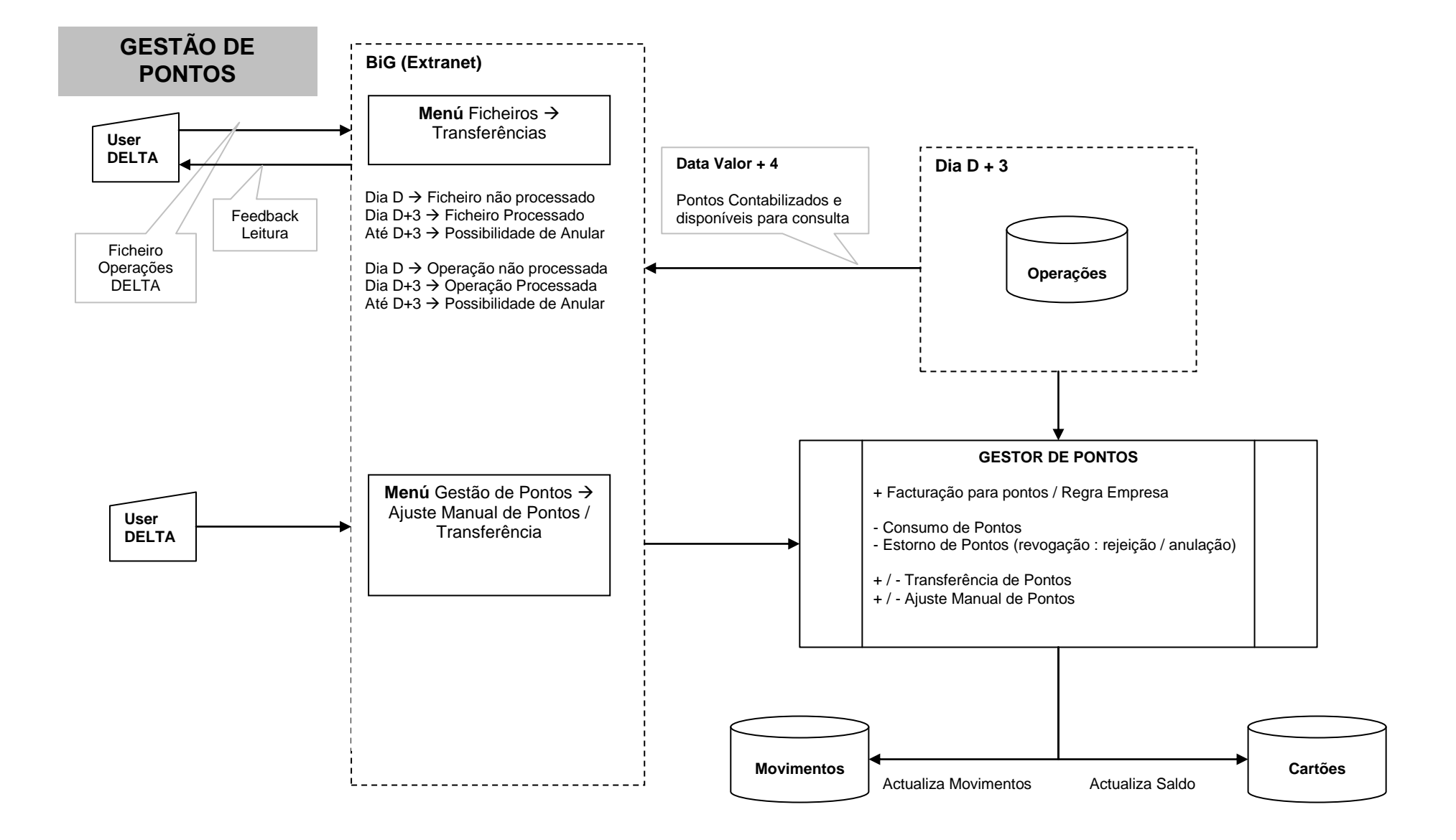

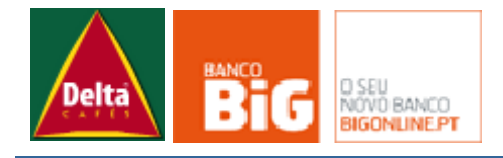

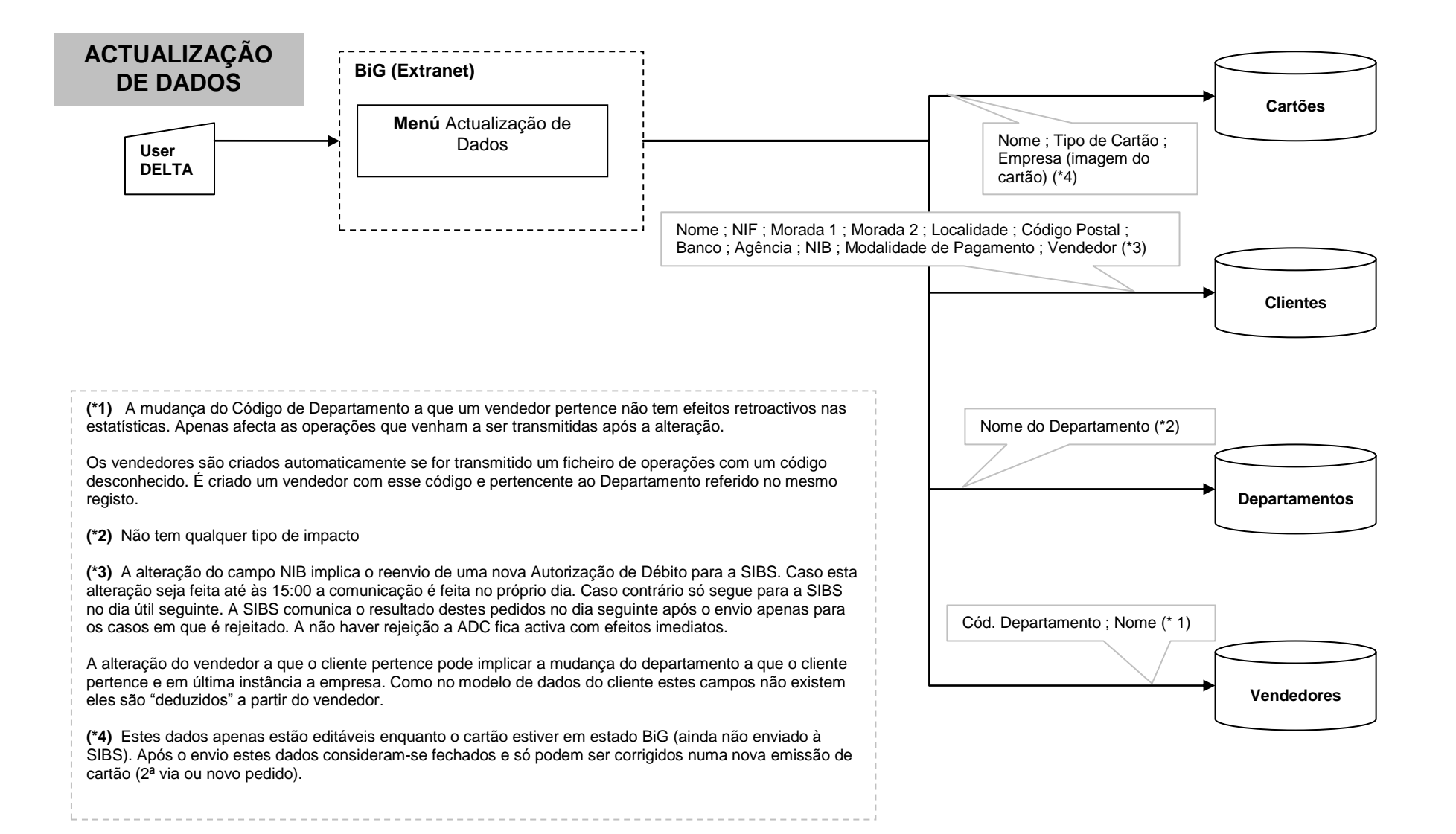

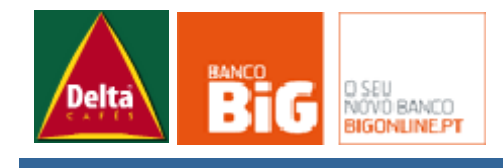